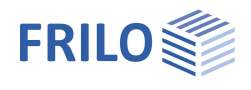

# Eingabebeispiel PLT / GEO

#### **Wichtig!**

**Die Eingabe des Grundsystems (der Platte) erfolgt bei beiden Programmen auf die selbe Art und Weise und wird hier anhand des Programms PLT gezeigt.**

**Die Eingabe in GEO erfolgt völlig gleichartig – es wird für GEO daher zusätzlich nur noch das Anlegen der Geschosse und die Eingabe von Horizontallasten beschrieben.**

#### **In aller Kürze: Was wird hier gezeigt**

Sie geben anhand der Anweisungen ein System ein und erhalten so einen ersten Einblick, auf welche Art und Weise Sie auch komplexe Umrisse erzeugen können. Die Eingabe der Platten- und Wandkonturen erfolgt vorwiegend über die numerische Koordinateneingabe; das System kann selbstverständlich auch komplett mit der Maus oder unter Verwendung einer in den Hintergrund gelegten DXF- Datei eingegeben werden.

### **Inhaltsverzeichnis**

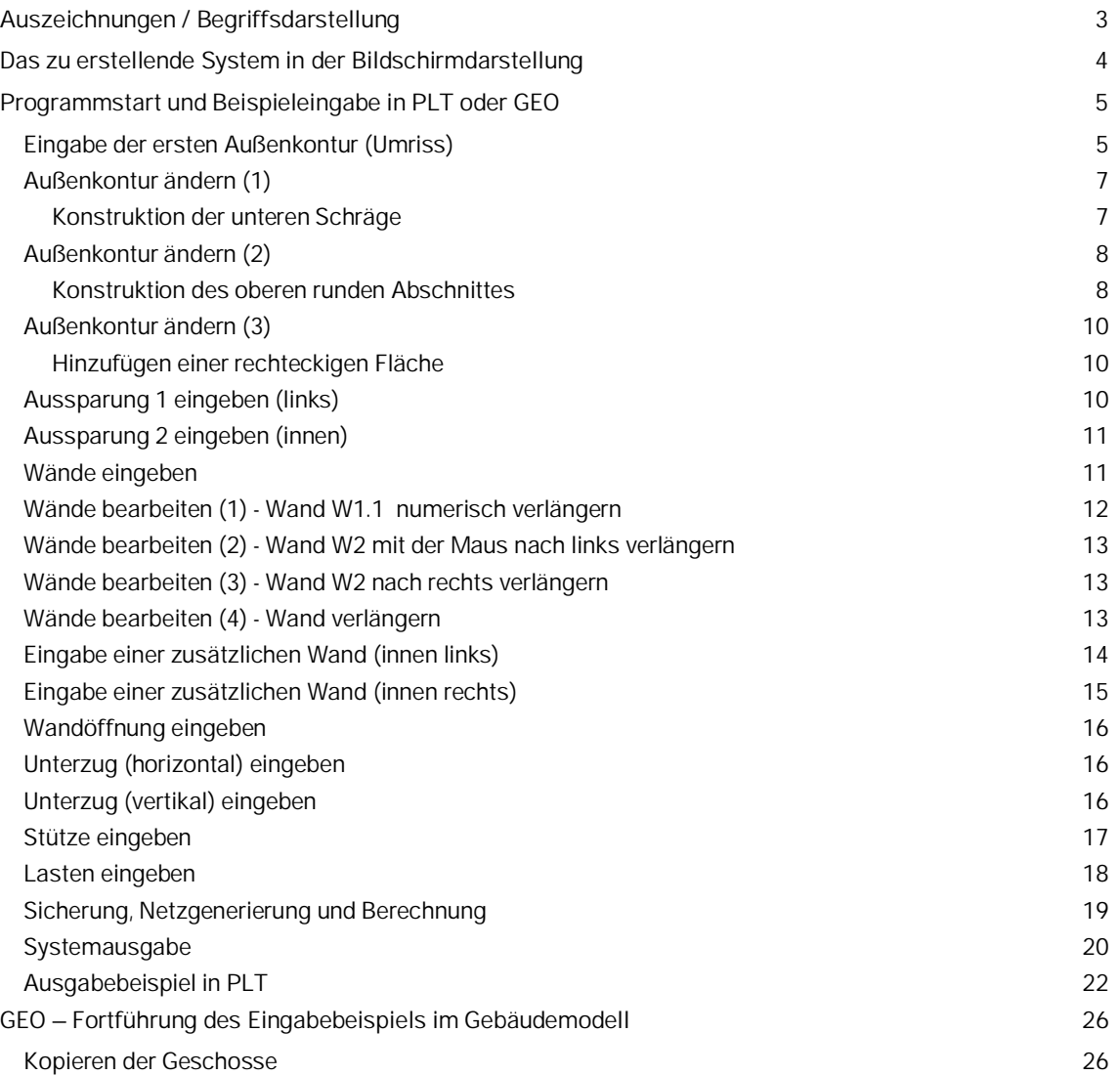

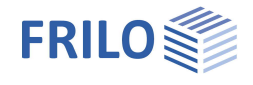

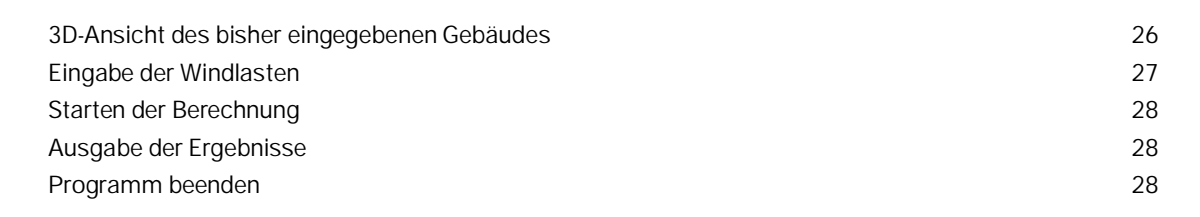

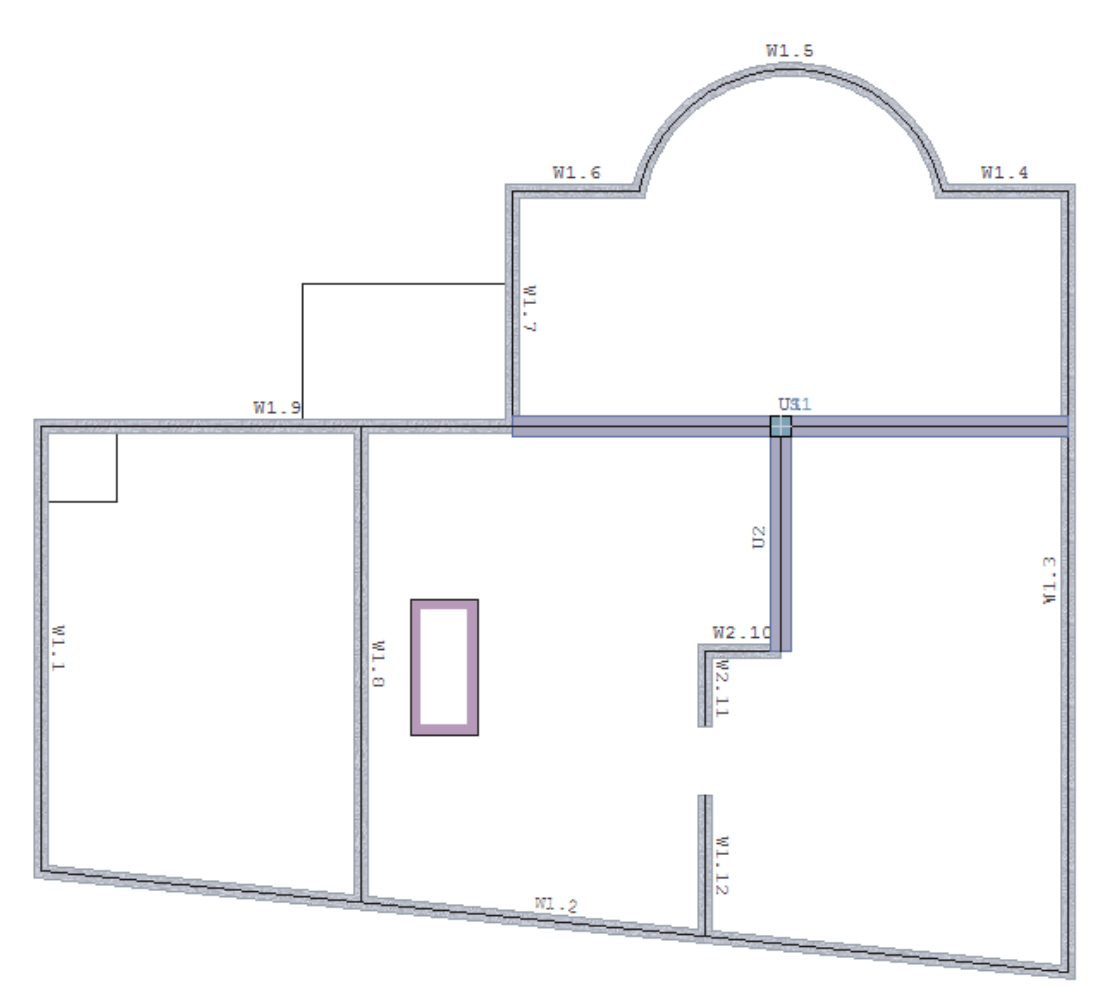

*Abb: Grafik des eingegebenen Systems*

# <span id="page-2-0"></span>**Auszeichnungen / Begriffsdarstellung**

Um die Anweisungen übersichtlich zu gestalten, wurden folgende Konventionen verwendet:

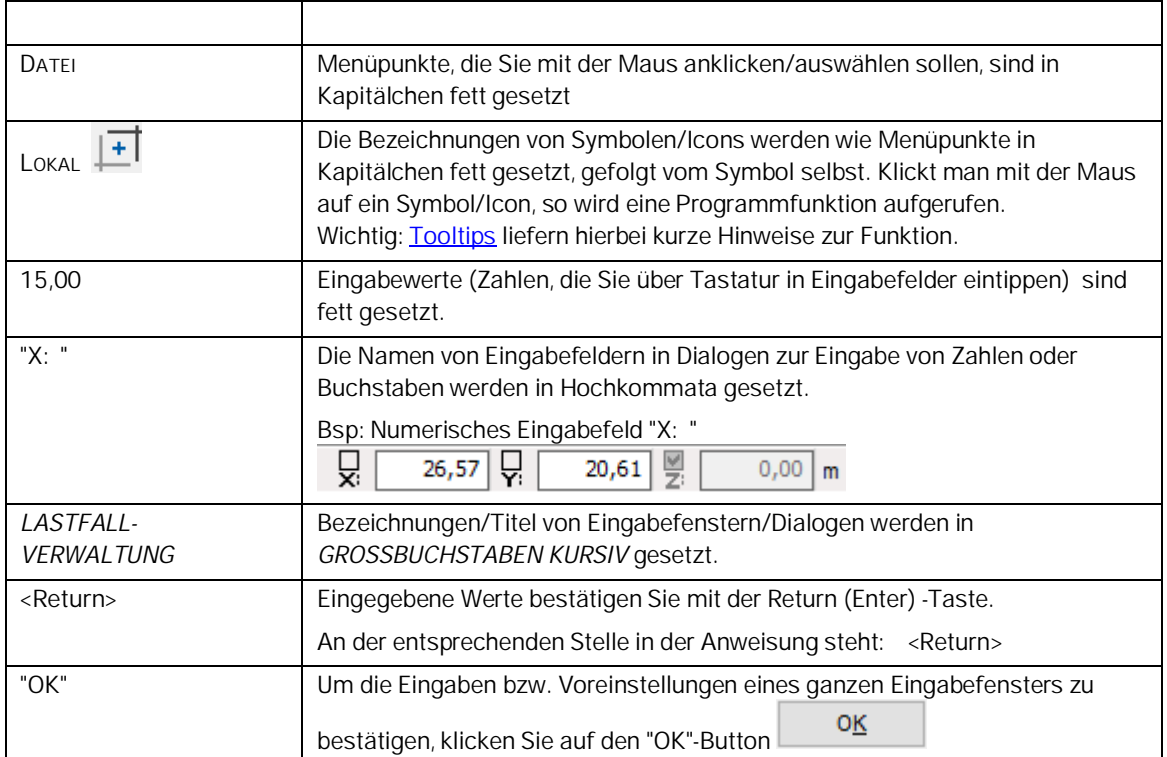

### **Weitere Hinweise**

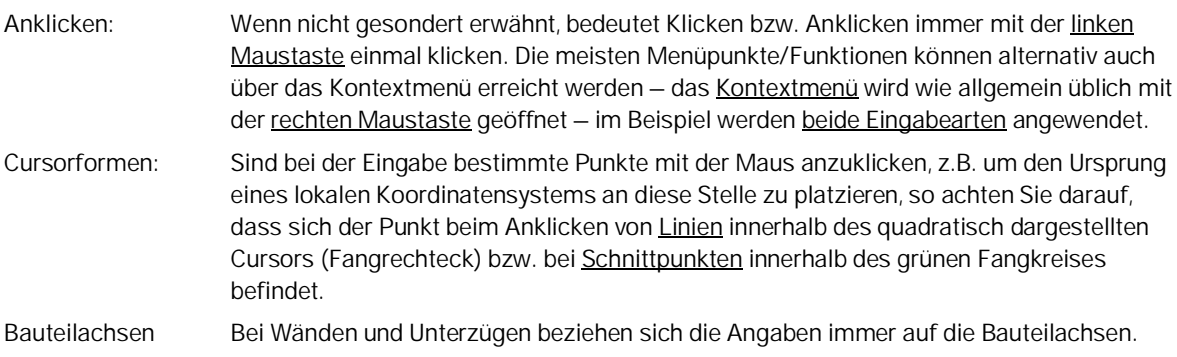

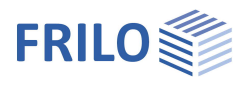

# <span id="page-3-0"></span>**Das zu erstellende System in der Bildschirmdarstellung**

Hier sehen Sie das fertige Systembild, das Sie am Ende dieses Eingabebeispiels auf ihrem Bildschirm sehen werden.

Die Eingabe umfasst u.a. die folgenden Elemente:

- **Plattenkontur** Die Kontur/der Umriss kann z.B. als Rechteck, als einzelne Linie, als polygonaler Linienzug oder auch als bogenförmige Kontur grafisch und/oder numerisch eingegeben werden. Durch bool sche Verknüpfungsfunktionen können Flächen addiert, subtrahiert oder geschnitten werden, so dass beliebige Fächen definiert werden können.
- **Aussparung**
- **Wand/Wandöffnung**
- **Unterzug**
- **Stütze**
- **Lasten**

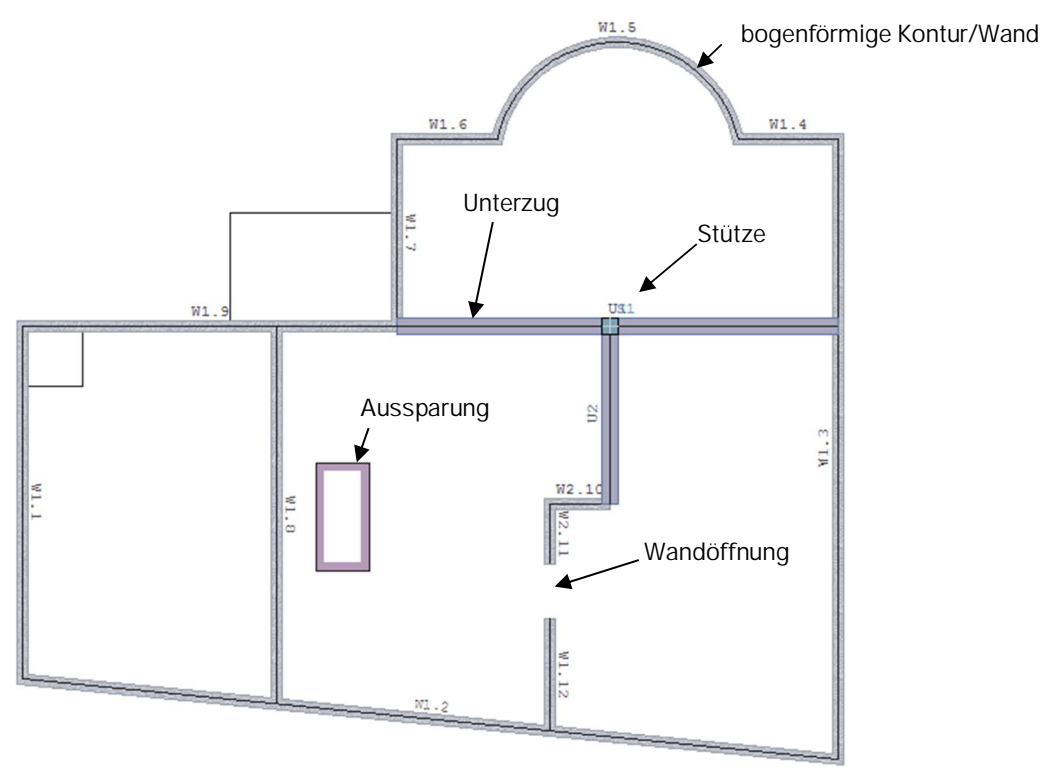

*Tipp: Die Wände sind durchnummeriert (W.1.1, W2.2, usw.). Um diese Wandnummern gut lesen zu können, sollten Sie diese durch mehrmaligen Klick auf das Symbol (Texte größer darstellen) passend für Ihre Bildschirmauflösung vergrößern.*

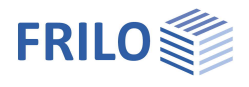

 $\frac{1}{2}$   $\frac{1}{2}$ 

 $\lambda$ 

 $0,00$  m

Plattenkontur

**Mand** 

 $0,00$ 

Ő.

Polygon  $\rightarrow$  Rechteck N-Eck ⊟⊪ Kreis

> Radius Durchmesser 3 Punkte **Rearheiten Versatz** Gerade-Bogen **Verschieben** Löschen Eigenschaften

> > $0,00$  $\frac{1}{2}$

# <span id="page-4-0"></span>**Programmstart und Beispieleingabe in PLT oder GEO**

1. Starten Sie das Programm PLT bzw. – wenn Sie das Eingabebeispiel im Programm GEO machen möchten – starten Sie das Programm GEO. Das Programm startet in der Regel mit einem leeren Grafikfenster.

# <span id="page-4-1"></span>**Eingabe der ersten Außenkontur (Umriss)**

- 2. Klicken Sie links im Menü auf den Punkt **PLATTENKONTUR** und dann auf den Punkt **RECHTECK**.
- 3. Über Tastatur geben Sie nun direkt die Koordinatenwerte X/Y für die untere linke Ecke des Rechtecks ein.

*Hinweis: Der Cursor springt automatisch in das Eingabefeld für den X- Wert – Sie müssen also nicht extra in das X-Feld klicken. Dieses Eingabefeld bezeichnen wir als "Numerische Koordinateneingabe" und es ist rechts unten im Programmfenster zu finden.*

**"X:"** = **0 <Return>**

**"Y:"** = **0 <Return>**

4. Geben Sie das Koordinatenpaar für die zweite Ecke des Rechtecks (rechts oben) ein:

**"X:"** = **15,24** m **<Return> "Y:"** = **6,63** m **<Return>**

Nach der Eingabe dieser ersten rechteckigen Außenkontur wird automatisch der Dialog *GRUNDPARAMETER* angezeigt. Er enthält z.B. Eingabefelder mit voreingestellten Werten für Plattendicke d=20cm, Norm = DIN EN 1992, Material = C20/25, B500A und Randabstände der Bewehrung =3,0 cm bzw. 3,5 cm. Für dieses Beispiel bestätigen Sie die voreingestellten Werte nacheinander mit **<Return>** und schließlich den **"OK"**-Button zur Bestätigung des ganzen Dialoges (Sie könnten natürlich auch gleich mit der Maus auf "OK" klicken – es ist aber aus praktischer Sicht sinnvoll, sich einmal den Durchgang durch den Dialog per <Return>-Taste anzuschauen.

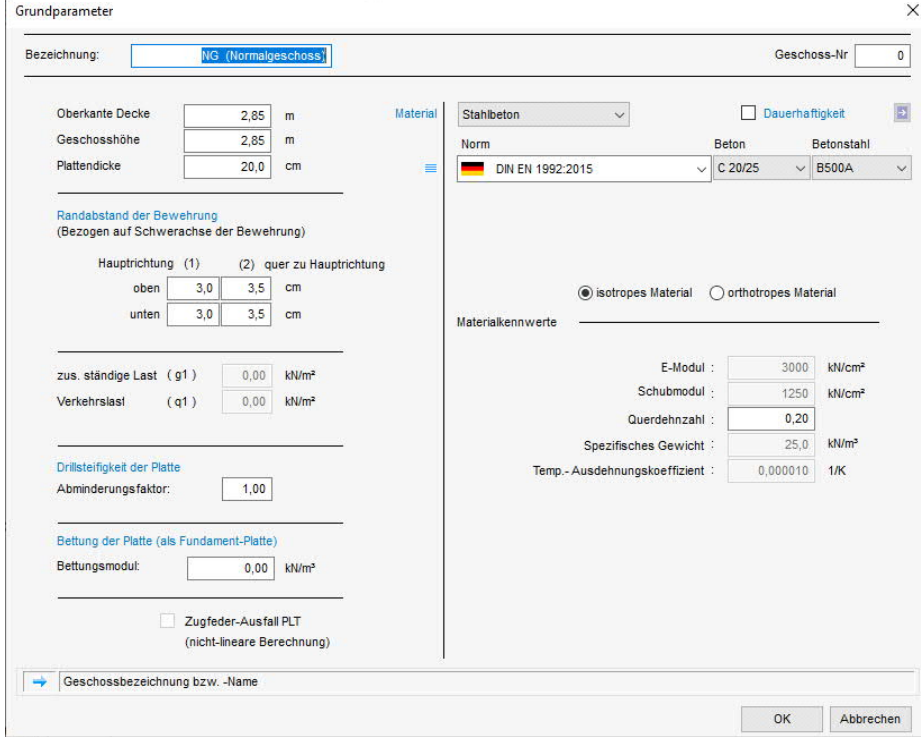

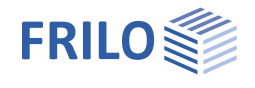

Das eingegebene Rechteck wird im Grafikfenster nun angezeigt.

Für eine angepasste Ansicht können Sie auf das Vollbild-Symbol klicken.

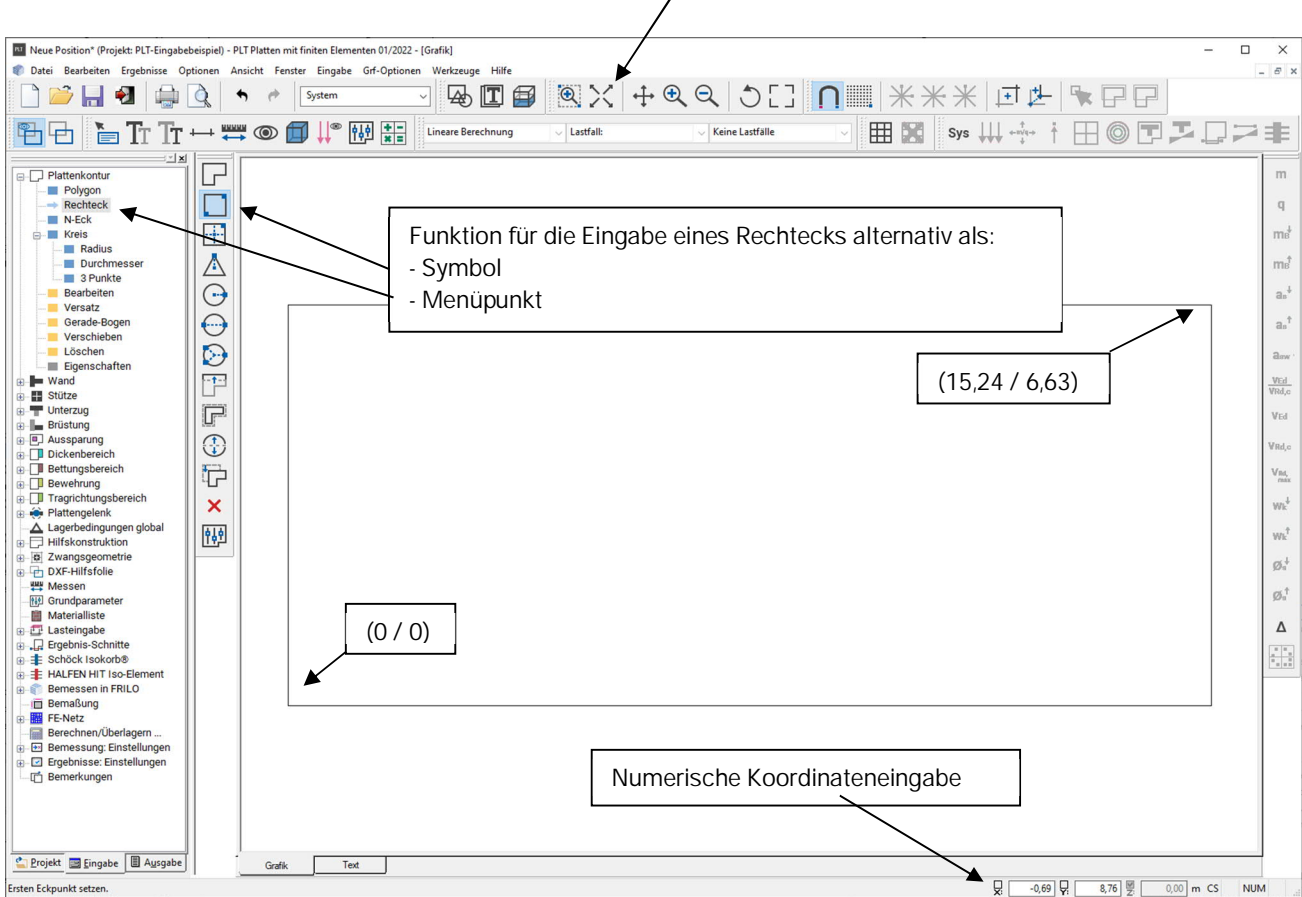

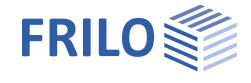

日本ののの配慮ので

 $\overline{\mathsf{x}}$ 网

# <span id="page-6-0"></span>**Außenkontur ändern (1)**

### <span id="page-6-1"></span>**Konstruktion der unteren Schräge**

5. Klicken Sie unter dem Menüpunkt **PLATTENKONTUR** den Punkt **BEARBEITEN** an. Alternativ können Sie auch das Symbol **KONTUR BEARBEITEN** in der Symbolleiste für die Plattenkontureingabe anklicken oder aber als dritte Möglichkeit mit der rechten Maustaste (Kontext-Menü) ins Grafikfenster klicken und hier unter Plattenkontur den Punkt **BEARBEITEN** auswählen.

*Hinweis: Aus diesen 3 alternativen Eingabemöglichkeiten (Menü / Symbole / Kontextmenü) können Sie später in der täglichen Praxis, die für Sie jeweils einfachste/schnellste Methode benutzen.*

6. Klicken Sie das Symbol **RELATIV** oberhalb des Grafikfensters an. In diesem Modus beziehen sich die Koordinateneingaben für den ersten Punkt auf das aktuelle Koordinatensystem und bei allen Folgepunkten auf den jeweiligen vorhergehenden Punkt (dieser wird optisch hervorgehoben). Dieser relative Eingabemodus bleibt für die folgenden Eingabeschritte aktiv.

7. Klicken Sie mit der linken Maustaste das Quadrat in der unteren rechten Ecke (Punkt 2) des eingegebenen Rechtecks an – der Cursor nimmt dabei die Form eines Doppelpfeils an, wenn Sie sich direkt über dem Quadrat befinden (siehe Bild rechts).

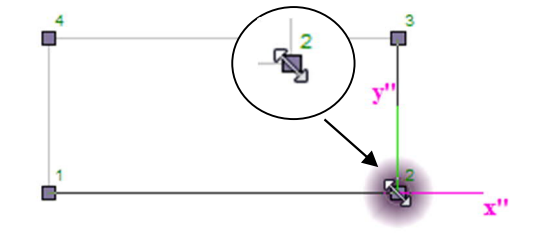

 $0,00$  무

 $-1,5$ 

Ų

Über Tastatur geben Sie nun die Strecke (X- und Y-Wert in der numerischen Koordinateneingabe) an, um die der Eckpunkt senkrecht nach unten verschoben werden soll (einfach Werte

eintippen und jeden Wert mit <Return> bestätigen - Sie müssen dazu nicht einmal mit der Maus in die xy-Felder klicken):

"**X:"** = **0 <Return>**

"**Y:"** = **-1,5 <Return>**

Der Punkt wird so um 1,5 m nach unten verschoben, wobei die angrenzenden Linien entsprechend angepasst werden.

8. Klicken Sie mit der rechten Maustaste (irgendwo) ins Grafikfenster und im dann erscheinenden Kontextmenü mit der linken Maustaste auf **BEENDEN** (hiermit wird die Änderung der Kontur abgeschlossen) oder alternativ in der Toolbar "Konstruieren" auf B oder drücken Sie die B- Taste auf der Tastatur.

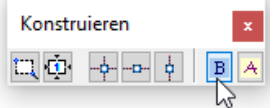

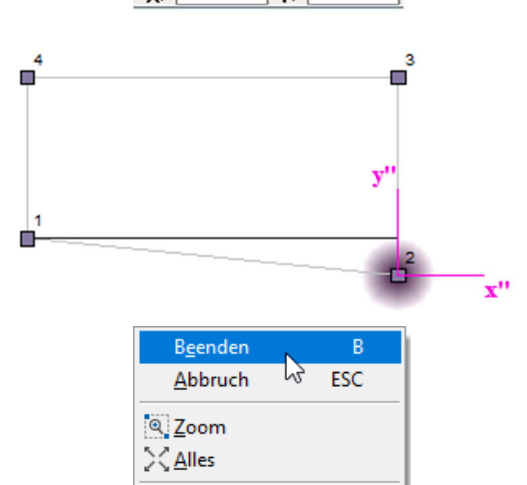

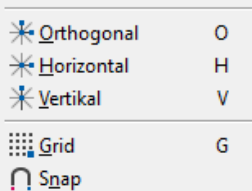

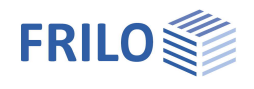

# <span id="page-7-0"></span>**Außenkontur ändern (2)**

### <span id="page-7-1"></span>**Konstruktion des oberen runden Abschnittes**

*Hinweis: Der relative Eingabemodus (Button Relativ) ist/bleibt weiterhin aktiv (d.h. der jeweils letzte eingegebene Polygonpunkt wird somit zum Nullpunkt für die folgende Koordinateneingabe).*

- 9. Klicken Sie das Symbol PoLygon **II** in der Symbolleiste für die Plattenkontureingabe an oder alternativ unter dem Menüpunkt **PLATTENKONTUR** den Punkt **POLYGON** (der Cursor erscheint in Form eines Fadenkreuzes).
- 10. Klicken Sie als Anfangspunkt für das anzuhängende Polygon die rechte obere Ecke mit der Maus an.
- 11. Geben Sie den zweiten Punkt für das anzuhängende Polygon über Tastatur ein:

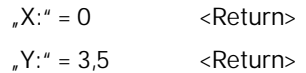

12. Geben sie den dritten Punkt für das anzuhängende Polygon über Tastatur ein:

**"X:"** = **-1,87 <Return>**

**"Y:"** = **0 <Return>**

Klicken sie dann mit der rechten Maustaste ins Grafikfenster und in dem sich öffnenden Kontextmenü (siehe Bild rechts) auf **BOGEN 3 PUNKTE** (mit der linken Maustaste).

13. Geben sie den Scheitelpunkt des Kreisbogens ein:

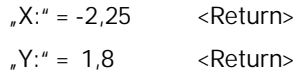

14. Geben Sie den Endpunkt des Kreisbogens ein (Punkt 4):

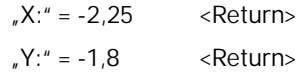

15. Geben Sie den nächsten Punkt für das anzuhängende Polygon über Tastatur ein (Punkt 5):

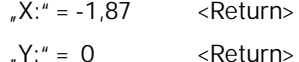

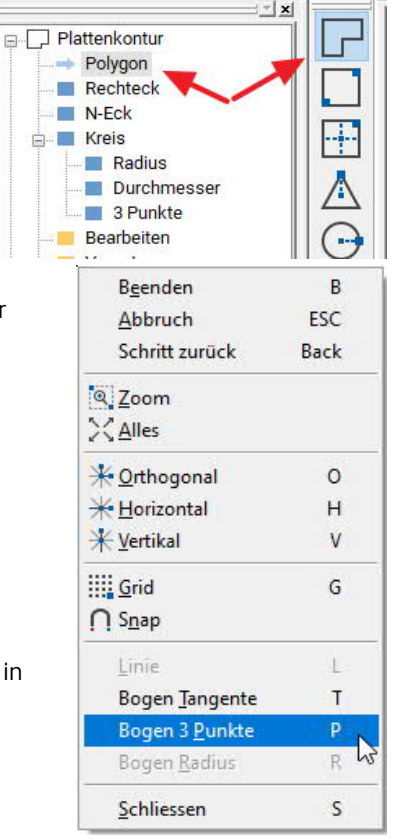

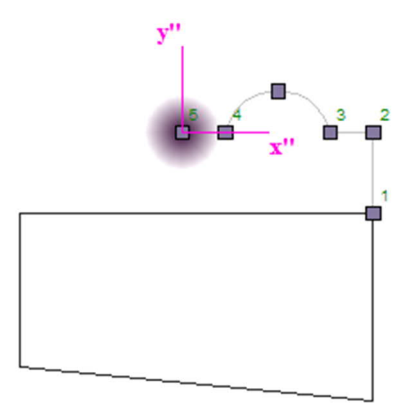

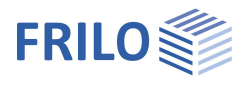

16. Geben Sie den letzten Punkt für das anzuhängende Polygon über Tastatur ein:

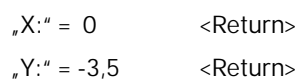

Klicken Sie dann mit der rechten Maustaste (irgendwo) ins Grafikfenster und im dann erscheinenden Kontextmenü mit der linken Maustaste auf **BEENDEN** (hiermit wird die Änderung der Kontur abgeschlossen) - alternativ können Sie auch einfach die **B**- Taste auf der Tastatur drücken.

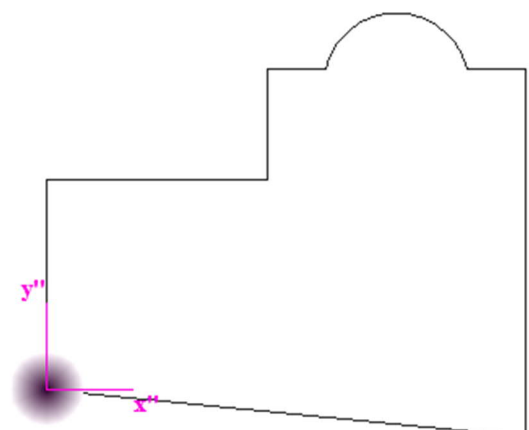

#### *Hinweis:*

*Während der polygonalen Eingabe können falsche Eingaben schrittweise rückgängig gemacht werden. Dazu klicken Sie mit der rechten Maustaste ins Grafikfenster und in dem sich öffnenden Menü klicken Sie SCHRITT ZURÜCK an. Mit der <Esc>-Taste kann die ganze Polygoneingabe verworfen werden.*

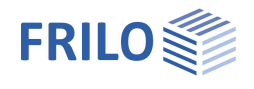

# <span id="page-9-0"></span>**Außenkontur ändern (3)**

<span id="page-9-1"></span>**Hinzufügen einer rechteckigen Fläche**

17. Klicken Sie das Symbol RECHTECK **in der Symbolleiste** für die Plattenkontureingabe an. Klicken sie dann mit der Maus den zuletzt eingegebenen Punkt (siehe Bild rechts) an und geben Sie über die numerische Eingabe (Tastatur) Breite und Länge des (hinzuzufügenden) Rechtecks ein: **"X:"** = **-3,12 <Return>**

**"Y:"** = **2,12 <Return>**

# <span id="page-9-2"></span>**Aussparung 1 eingeben (links)**

18. Klicken Sie links im Menü auf den Punkt **AUSSPARUNG** und dann auf den Punkt **RECHTECK** bzw. mit der rechten Maustaste ins Grafikfenster und dann auf **AUSSPARUNG** und **RECHTECK.**

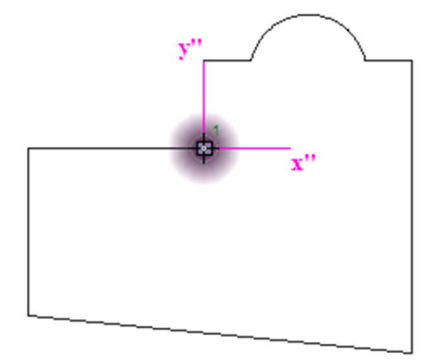

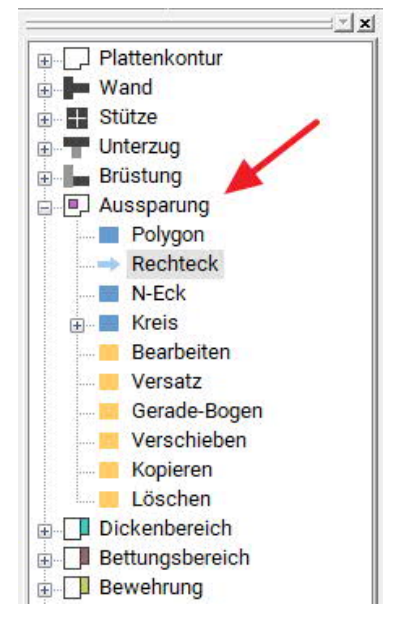

19. Klicken Sie den oberen linken Punkt mit der linken Maustaste an (auf Fangkreis achten).

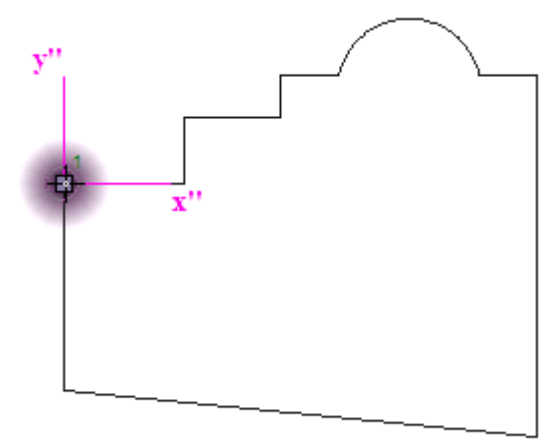

20. Geben Sie die Breite und Länge der Aussparung ein: **"X:"** = **1,12 <Return> "Y:"** = **-1,12 <Return>** *Hinweis: Da die Aussparung direkt an die Außenkontur angrenzt, wird die Außenkontur entsprechend modifiziert. Wollen Sie diese Aussparung "später" wieder entfernen, ist es deshalb nicht möglich, diese einfach zu löschen, sondern hier muss die Außenkontur um das fehlende*

*Stück wieder ergänzt werden.*

# <span id="page-10-0"></span>**Aussparung 2 eingeben (innen)**

21. Geben Sie die relativen Koordinaten (*der relative Eingabemodus ist ja weiterhin aktiv*) für die obere linke Ecke der rechteckigen Aussparung ein:

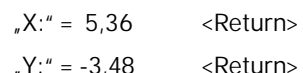

22. Geben Sie die Breite und Länge der Aussparung ein:

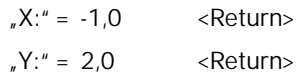

# <span id="page-10-1"></span>**Wände eingeben**

- 23. Klicken Sie im linken Menü auf den Punkt **WAND** oder alternativ mit der rechten Maustaste ins Grafikfenster und dann auf **WAND** (Kontextmenü).
- 24. Klicken Sie unter "Wand" den Punkt **AUF KANTE** an.

Klicken Sie nun in der Reihenfolge wie auf der rechten Grafik abgebildet die einzelnen Wände nacheinander an (W1.1, W1.2, W1.3, W1.4, W1.5, W1.6, W1.7 und als letzte Wand W2)

Zum Abschließen dieser Wandauswahl klicken Sie dann mit der rechten Maustaste (irgendwo) ins Grafikfenster und im dann erscheinenden Kontextmenü mit der linken Maustaste auf **BEENDEN (**oder alternativ in der Toolbar "Konstruieren" auf B oder drücken Sie die B-Taste auf der Tastatur). Nachdem Sie so verschiedene Wände ausgewählt haben wird automatisch das Fenster *WAND-EIGENSCHAFTEN* eingeblendet. Für dieses Beispiel bestätigen Sie einfach die Vorgabewerte (Wanddicke, Lagerbedingungen usw.) mit "OK".

*Hinweis: Die Reihenfolge ist hier nur deshalb wichtig, da sonst im späteren Verlauf der Eingabe die Wandnummern des Beispiels nicht mit Ihrem eingegebenen System übereinstimmen. Um die Wandnummerierung auf eine passende Schriftgröße zu vergrößern, können Sie einige Male auf*

*das Symbol "Texte größer" klicken.*

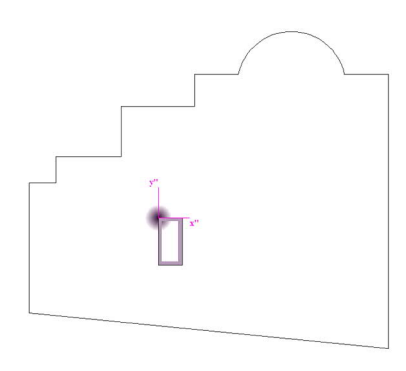

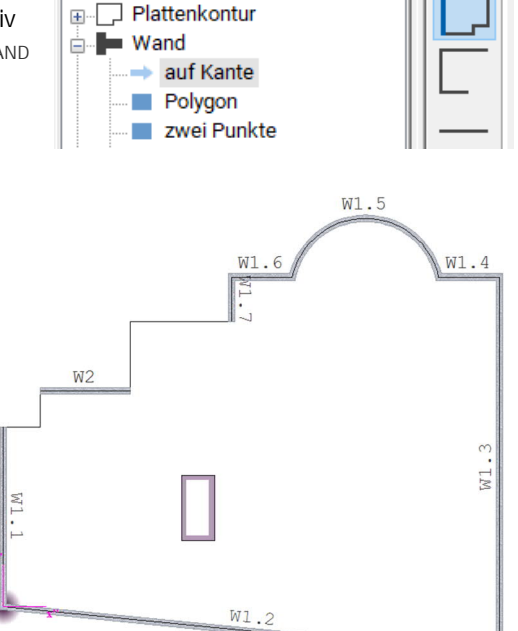

 $\mathbf{r}$  x

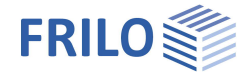

# <span id="page-11-0"></span>**Wände bearbeiten (1) - Wand W1.1 numerisch verlängern**

25. Unter dem Menüpunkt **WAND** den Punkt **LÄNGE ÄNDERN** anklicken

(alternativ Symbol  $\Rightarrow$  oder über das Kontextmenü).

Das zu verlängernde Wandende der linken vertikalen Wand anklicken und im eingeblendeten Fenster eine Wandverlängerung (Delta L) von 1,12 m eingeben.

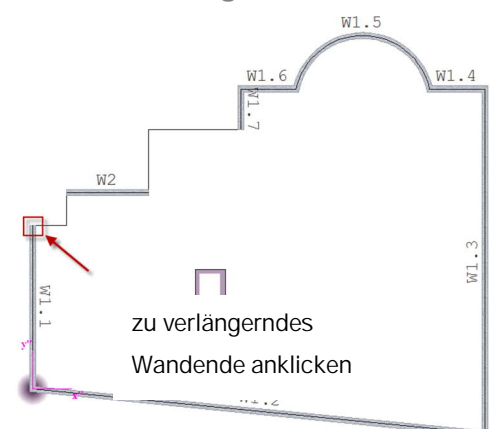

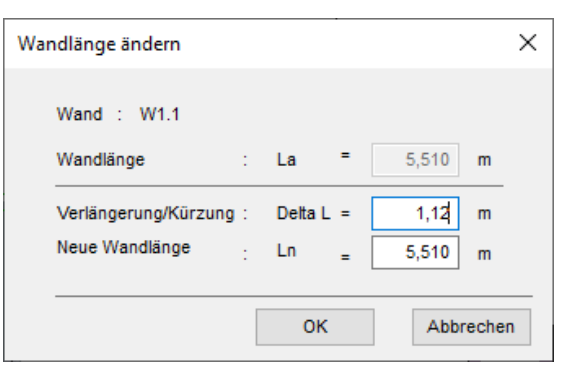

Über **"OK"** die Eingabe bestätigen - die Wand wurde nach oben um 1,12m verlängert.

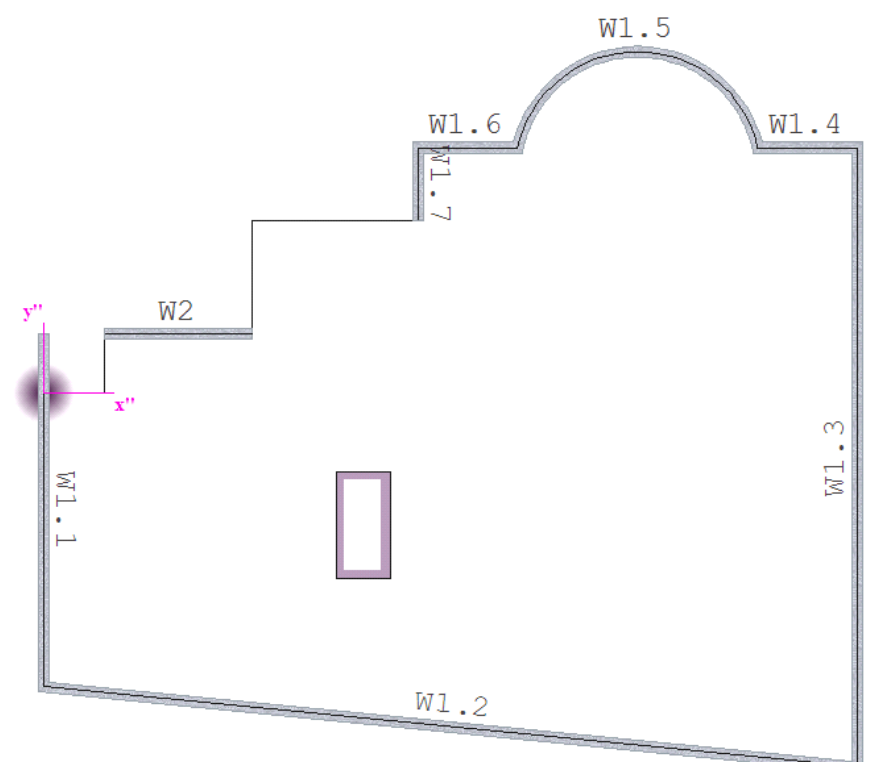

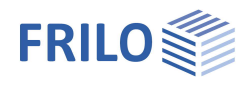

# <span id="page-12-0"></span>**Wände bearbeiten (2) - Wand W2 mit der Maus nach links verlängern**

26. Unter dem Menüpunkt **WAND** den Punkt **BEARBEITEN** oder das

Symbol **EDITIEREN WANDACHSE** anklicken, dann die zu verlängernde Wand W2 anklicken. Die Anfasser "1" und "2" der Wand werden angezeigt. Dieses Mal verlängern Sie die Wand mit der Maus, indem Sie den Anfasser 2 mit der Maus nach links ziehen und als neuen Endpunkt auf das obere Wandende der senkrechten Wand W 1.1 klicken. *Hinweis: Durch die Fangfunktionalität wird das Wandende exakt getroffen*.

Nun mit der rechten Maustaste klicken und im Kontextmenü BFFNDEN wählen.

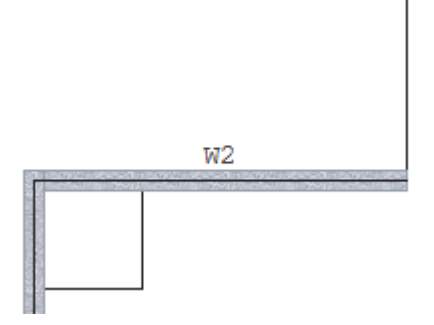

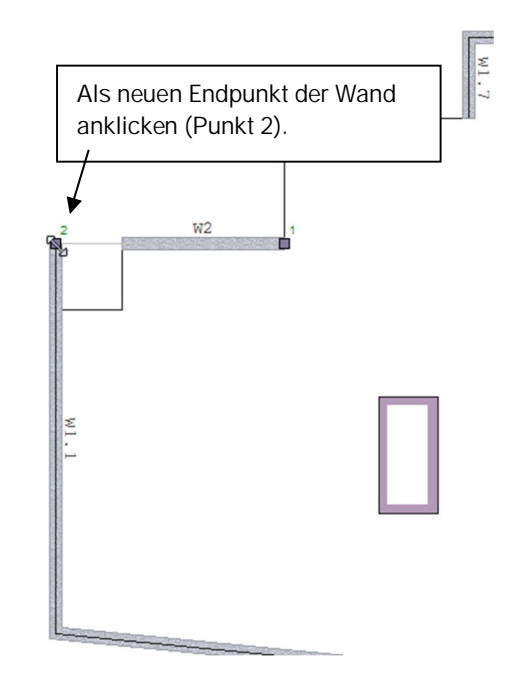

*Abb.: So sieht die Wand nach dem Verlängern aus.*

# <span id="page-12-1"></span>**Wände bearbeiten (3) - Wand W2 nach rechts verlängern**

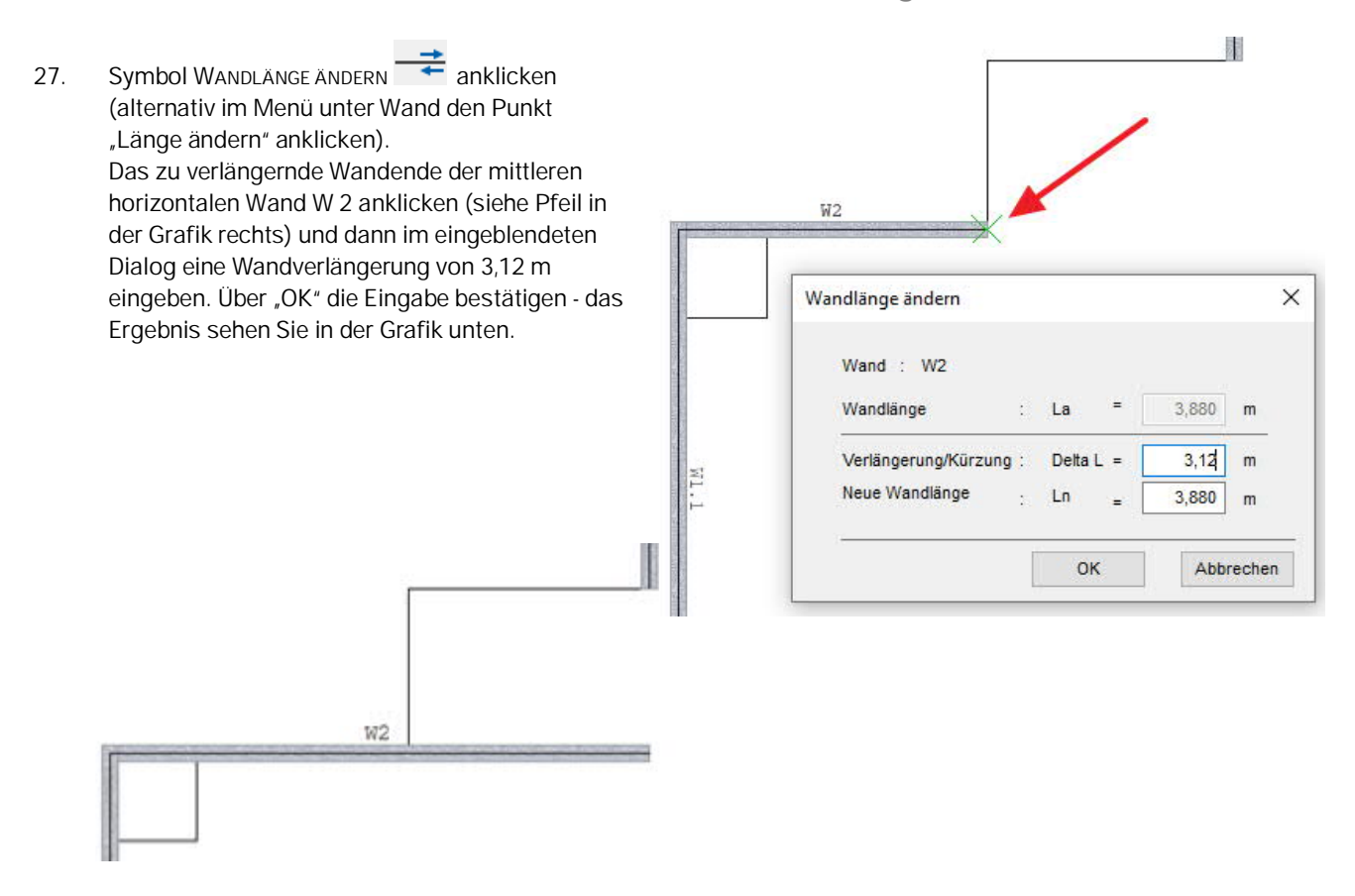

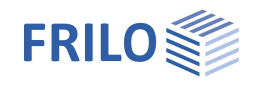

# **Wände bearbeiten (4) - Wand verlängern**

28. Symbol **EDITIEREN WANDACHSE**

anklicken (alternativ im Menü unter **WAND** den Punkt **BEARBEITEN** wählen) und die zu verlängernde Wand per Mausklick markieren (W1.7). Dieses Mal verlängern Sie die Wand wieder mit der Maus. Nun klicken Sie auf das untere Wandende (den Anfasser 2", der Cursor zeigt sich wieder als Doppelpfeil) und ziehen die Maus nach unten auf den neuen Endpunkt der Wand und klicken darauf. Zum Beenden der Aktion nun mit der rechten

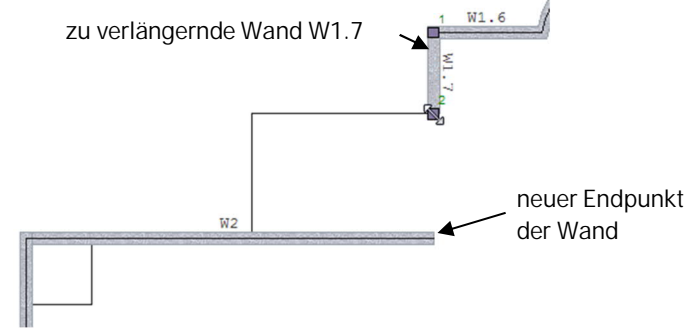

Maustaste klicken und im kontextsensitiven Menü **BEENDEN** wählen.

# <span id="page-13-1"></span>**Eingabe einer zusätzlichen Wand (innen links)**

29. Nun soll die linke Ecke (siehe Bild) als neuer Koordinatenursprung (0/0) festgelegt werden. Um den Nullpunkt exakt zu setzen, sollten Sie die Ecke zunächst ausreichend "heranzoomen",

> indem Sie das Symbol **ZOOM** anklicken, dann einen Eckpunkt des darzustellenden Bereichs anklicken, mit der Maus einen Bereich aufziehen, mit einem zweiten Mausklick das Zoomen beenden.

> Um nun den neuen Nullpunkt zu setzen, Symbol

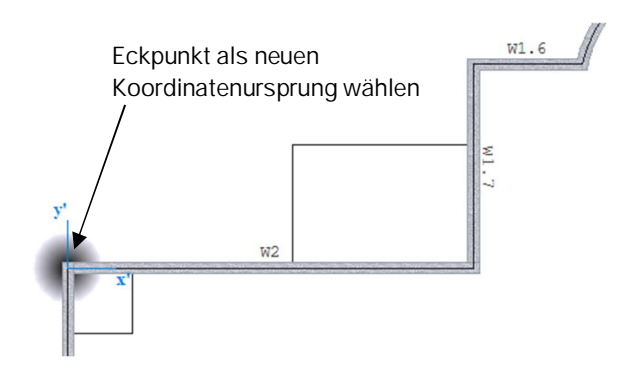

Lokal  $\overline{+}\vert$  (Symbolleiste oberhalb des Grafikfensters) anklicken. Im eingeblendeten Dialog auf den Button **NULLPUNKT** klicken und dann den Eckpunkt als neuen Koordinatenursprung anklicken.

- 30. Um wieder das komplette Systembild anzuzeigen, Symbol VoLLBILD **Australian Anticken.**
- 31. Symbol **WANDPOLYGON** anklicken (alternativ im Menü den Punkt **POLYGON** anklicken).
- 32. Numerische Eingabe des Anfangspunktes einer neuen Zwischenwand:

**"X:"** = **4,74 <Return>**

**"Y:"** = **0 <Return>**

$$
\vee\!\!\!\!\!\vee
$$

- <span id="page-13-0"></span>33. Symbol **VERTIKAL** oberhalb des Grafikfensters anklicken (alternativ im kontextsensitiven Menü). So stellen Sie sicher, dass die Wand nur/exakt vertikal eingegeben werden kann.
- 34. Die untere schräge Wand anklicken. *Hinweis: Gegebenenfalls den Bereich heranzoomen.*

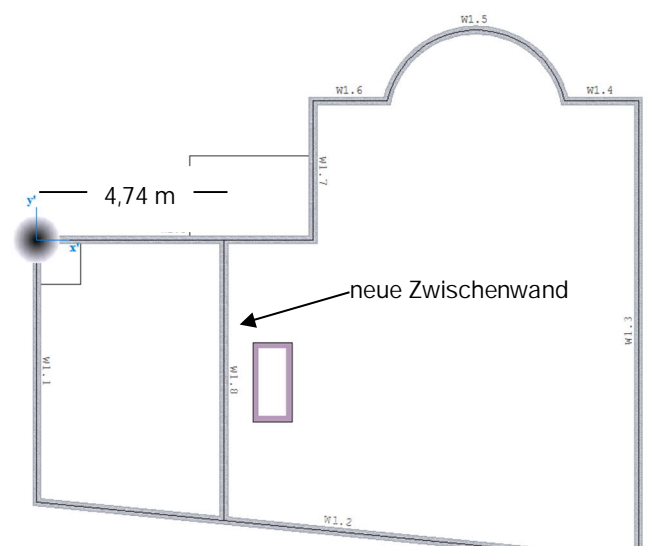

35. Um die Polygoneingabe zu beenden, in der Toolbar auf **B** oder im kontextsensitives Menü auf **BEENDEN** klicken oder Taste B drücken. Die Vorgabewerte im Fenster *WAND-EIGENSCHAFTEN* mit "**OK**" bestätigen.

# <span id="page-14-0"></span>**Eingabe einer zusätzlichen Wand (innen rechts)**

36. Wie bei Schritt 29 einen neuen Koordinatenursprung setzen.

> Dazu Symbol Lokal  $\boxed{+}$  oberhalb des Grafikfensters anklicken, im eingeblendeten Dialog auf **NULLPUNKT** klicken und dann den neuen Koordinatenursprung (siehe Bild) anklicken (am Besten wieder diesen Punkt herauszoomen/vergrößern).

37. Eingabe des Wandanfangspunktes (die

Polygon-Eingabefunktion  $L$  sollte noch aktiv sein, wenn Sie die Eingabe bisher nicht unterbrochen haben):

**"X:"** = **6,24 <Return>**

**"Y:"** = **-3,36 <Return>** *Bitte beachten: der Y-Wert ist negativ*

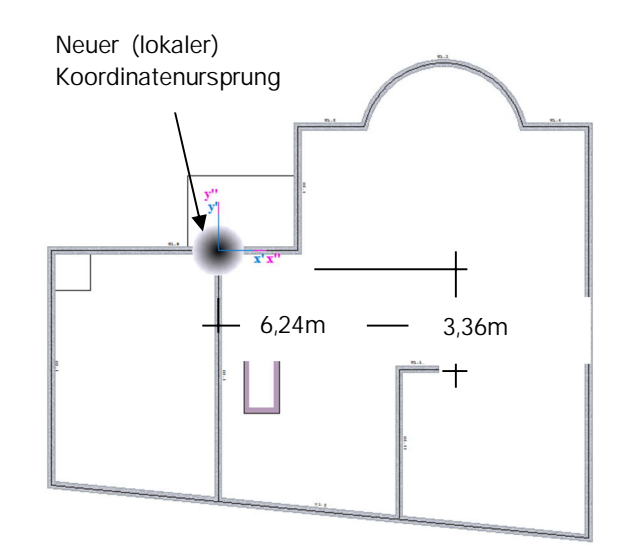

38. Das Symbol **RELATIV** anklicken, da das folgende kurze horizontale Wandstück dieses Mal relativ zum Wandanfangspunkt eingegeben wird.

Kurzes waagerechtes Wandstück (nach links, also mit Minus-Vorzeichen) eingeben:

**"X:"** = **-1,12 <Return>** (Koordinate relativ zum Wandanfangspunkt)

**"Y:"** = **0 <Return>**

Nun wieder das Symbol **VERTIKAL** anklicken (stellt sicher, dass eine Linie nur vertikal eingegeben werden kann) und die Wand bis zur unteren (schrägen) Wand mit der Maus verlängern (untere Wand anklicken, bei Bedarf diesen Bereich herauszoomen).

39. Mit der rechten Maustaste ins Grafikfenster klicken und **BEENDEN** wählen Die Vorgabewerte im eingeblendeten Dialog WAND-EIGENSCHAFTEN mit "OK" bestätigen.

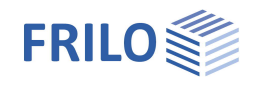

# <span id="page-15-0"></span>**Wandöffnung eingeben**

- 40. Symbol **WAND AUFTRENNEN** anklicken oder im Wandmenü **ÖFFNUNG** anklicken oder alternativ mit der rechten Maustaste ins Grafikfenster klicken und unter Wand auf **ÖFFNUNG** klicken und Wand W1.11 im oberen Bereich markieren (anklicken). Durch das Anklicken der Wand im oberen Bereich wird ein Bezugspunkt für die Eingabe der folgenden Abmessungen auf die linke obere Wandecke gesetzt.
- 41. Im sich öffnenden Dialog bei Abstand **1,12 m** und bei Öffnung **1,01m** eingeben. Eingaben mit **"OK"** bestätigen.

# <span id="page-15-1"></span>**Unterzug (horizontal) eingeben**

42. Im Menü auf den Punkt **UNTERZUG**

und auf **ZWEI PUNKTE** klicken (alternativ in der Symbolleiste auf das entsprechende Symbol

 klicken oder mit der rechten Maustaste ins Grafikfenster klicken und unter Unterzug auf **ZWEI PUNKTE** klicken).

- 43. Symbol HorizonTAL<sup>11</sup> (oberhalb des Grafikfensters) anklicken. Den linken Anfangspunkt für den Unterzug setzen (Anfangspunkt anklicken, für eine exakte Eingabe eventuell vorher zoomen) und mit der Maus den Unterzug bis zur rechten Wand führen (rechte Konturlinie anklicken).
- 44. Vorgabewerte im eingeblendeten Fenster *UNTER- /ÜBERZUGSPARAMETER* mit **"OK"** bestätigen.

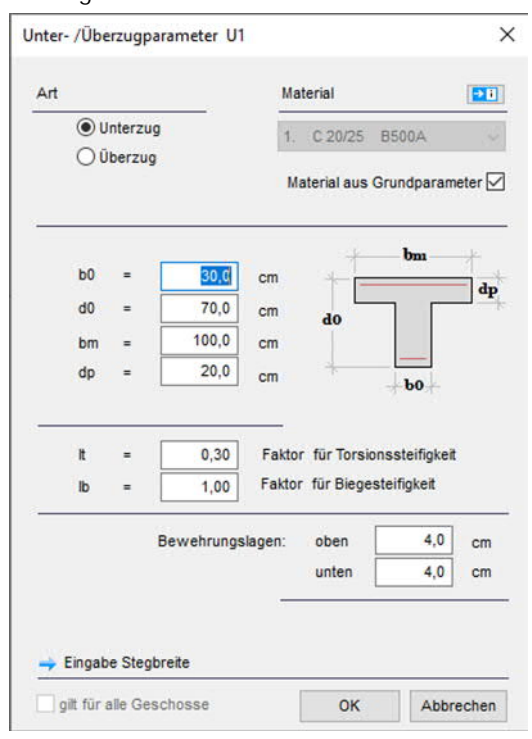

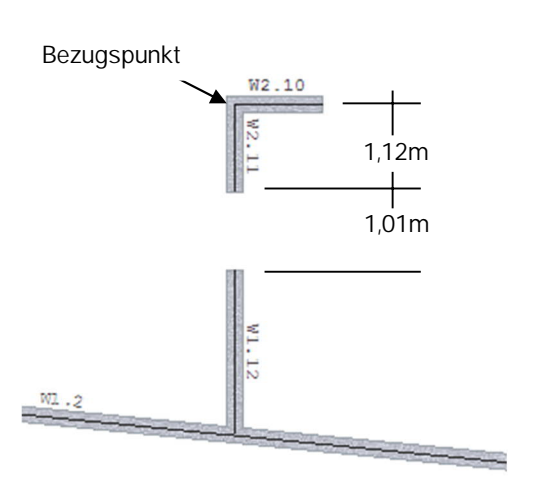

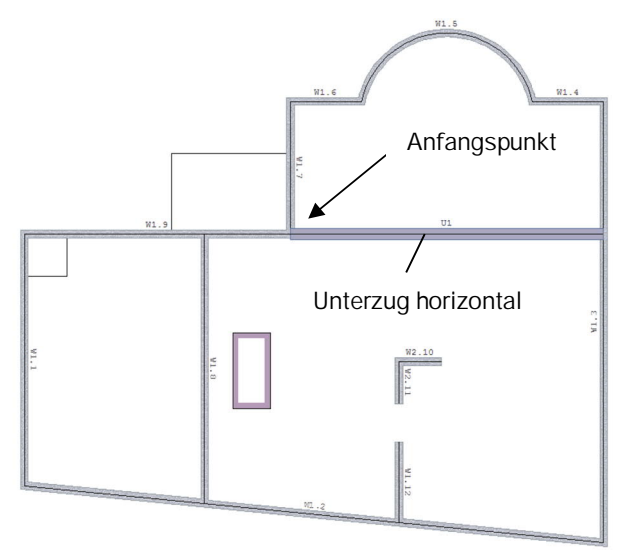

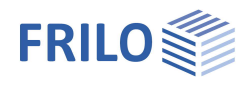

# **Unterzug (vertikal) eingeben**

- 45. Symbol **VERTIKAL** anklicken (d.h. es können dann nur vertikale Linien eingegeben werden). Nun den unteren Anfangspunkt für den vertikalen Unterzug anklicken (siehe Bild) und mit der Maus den Unterzug bis zum oberen horizontalen Unterzug führen und dessen Unterzugachse anklicken.
- 46. Vorgabewerte im Dialog *UNTER- /ÜBERZUGSPARAMETER* mit **"OK"** bestätigen.

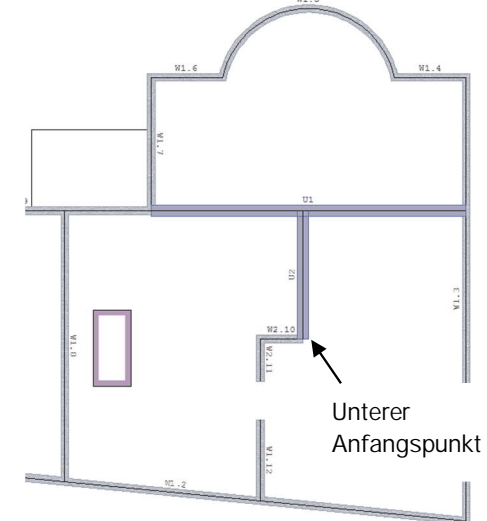

### <span id="page-16-1"></span>**Stütze eingeben**

47. Im Menü **STÜTZE** den Unterpunkt **EINZELN** anklicken (alternativ in

der Symbolleiste auf das Symbol ...).

- 48. Kreuzungspunkt der beiden Unterzüge anklicken.
- <span id="page-16-0"></span>49. Vorgabewerte im Fenster STÜTZENPARAMETER mit "OK" bestätigen (Rechteckstütze, Breite/Länge usw.).

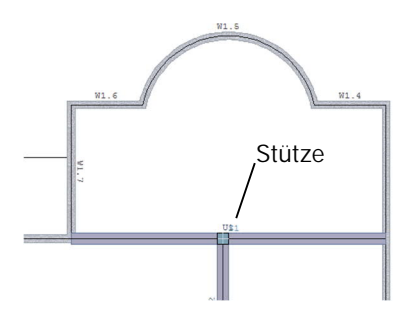

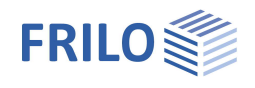

### <span id="page-17-0"></span>**Lasten eingeben**

- 50. Definition des Lastfalls: Im Menü unter dem Punkt **LASTEINGABE** auf **LASTFALL** klicken (alternativ mit der rechten Maustaste ins Grafikfenster klicken und **LASTFALL** wählen.
- 51. Im Dialog *LASTFÄLLE* einen Namen für den ersten Lastfall eingeben (z. B. "Voll-Last"). Mit "OK" die Eingabe bestätigen.

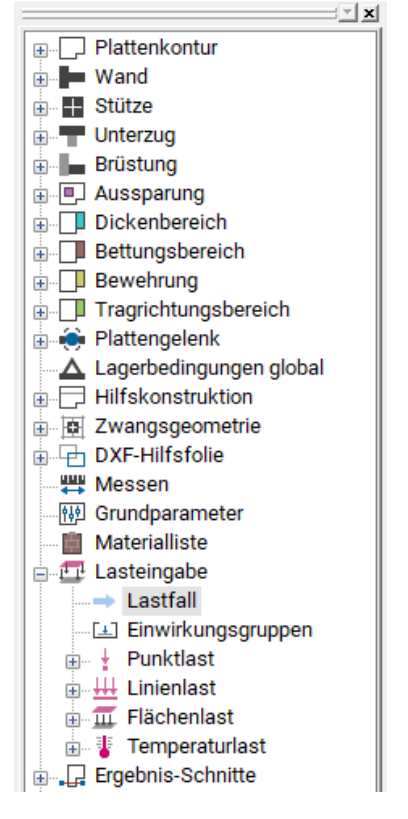

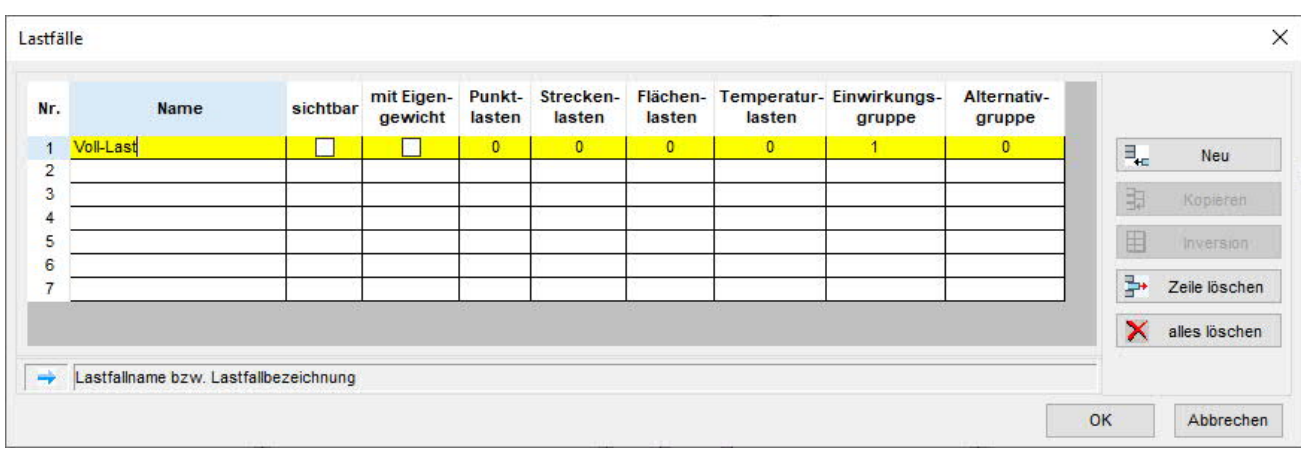

52. Eingabe der Flächenlast:

Im Menü auf **FLÄCHENLAST** und dann auf den Unterpunkt **AUF KONTUR** klicken (alternativ das Symbol

**FLÄCHENLAST ÜBER BESTEHENDE KONTUR** anklicken oder mit der rechten Maustaste ins Grafikfenster klicken und unter Flächenlast **AUF KONTUR** klicken).

Klicken Sie dann (irgendwo) auf die Linie der Außenkontur des bisher eingegebenen Systems und geben Sie im eingeblendeten Dialog *FLÄCHENLAST* eine Last von qz = 10 kN/m2 ein. Auf diese Weise wird die ganze Platte (Außenkontur) mit dieser Flächenlast belastet.

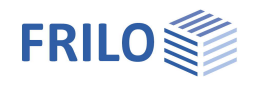

# <span id="page-18-0"></span>**Sicherung, Netzgenerierung und Berechnung**

53. Sicherung:

Menüpunkt DaTEI und den Untermenüpunkt SPEICHERN UNTER<sup>1→</sup> anklicken. In dem sich öffnenden Fenster einen Namen (z.B. PLT-Eingabebeispiel) für die zu speichernde Position eingeben.

54. Netzgenerierung in PLT:

Im Menü unter dem Punkt **FE- NETZ** auf **ERZEUGEN** klicken. Das erzeugte Netz sowie als Info die Anzahl der erzeugten Knoten und Elemente werden angezeigt.

*Hinweis: Die Elementabmessungen, Typ der Elemente usw. können über den Dialog EIGENSCHAFTEN gesteuert werden.*

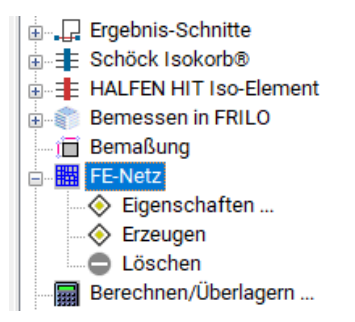

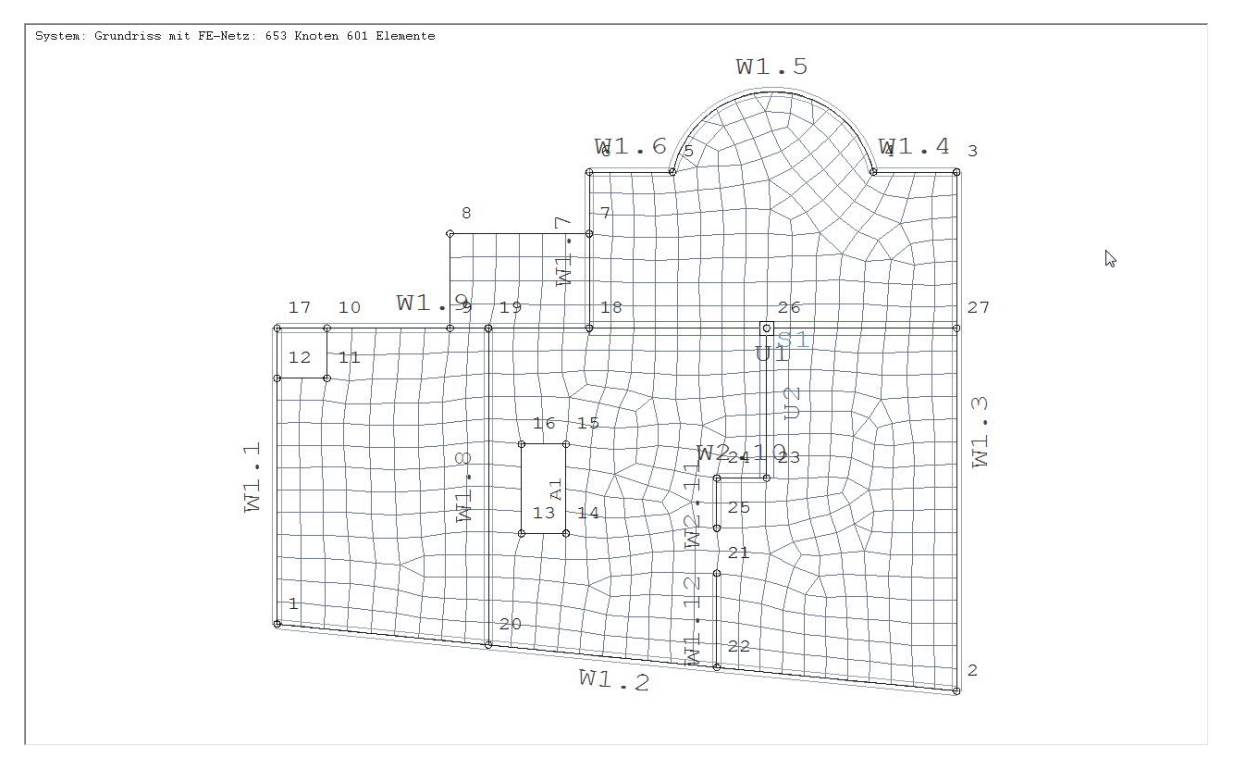

### 55. Berechnung:

Im Menü auf **BERECHNEN/ÜBERLAGERN...** klicken *Hinweis: im angezeigten Dialog BERECHNUNG/ÜBERLAGERUNG wählen Sie im Falle mehrerer Lastfälle die zu rechnenden Lastfälle und verschiedene Optionen aus*). In diesem Beispiel bestätigen Sie diesen Dialog einfach mit **"OK"**. Dadurch wird die Berechnung gestartet.

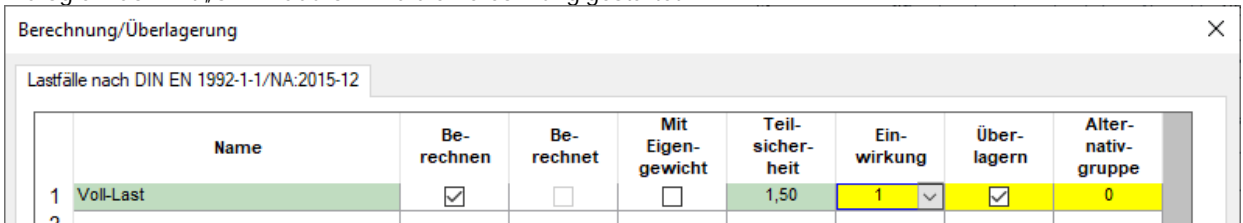

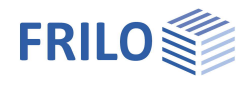

 $\times$ 

# <span id="page-19-0"></span>**Systemausgabe**

56. Im Menü das Register **AUSGABE** anklicken. Hier den Punkt **PROFIL...** wählen. Im folgenden Dialog *AUSGABE-PROFIL* unter **SYSTEM** die Optionen "Text drucken" und "Grafik drucken" markieren (per Mausklick ein Häkchen setzen). *Hinweis: In diesem Fenster können Sie ganz allgemein den gewünschten Ausgabeumfang festlegen.* Mit "OK" bestätigen.

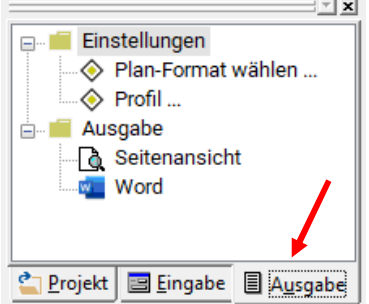

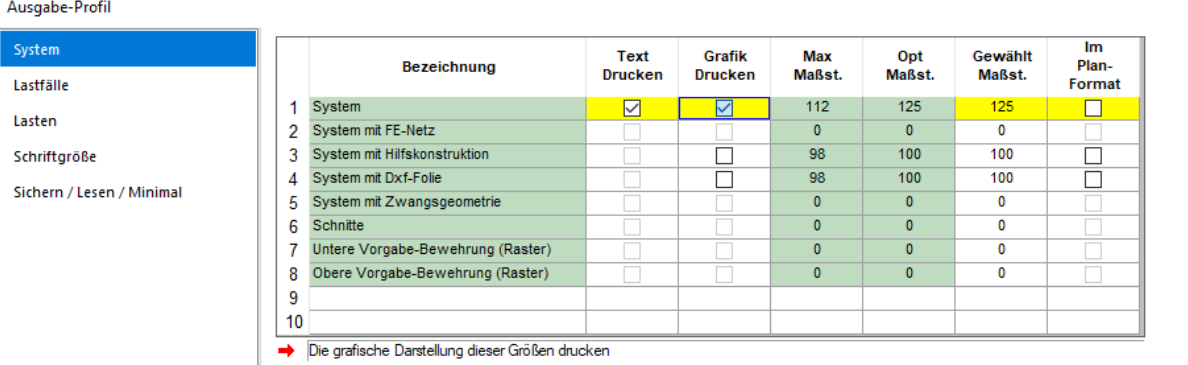

#### 57. System drucken:

Im Menü auf **SEITENANSICHT** klicken.

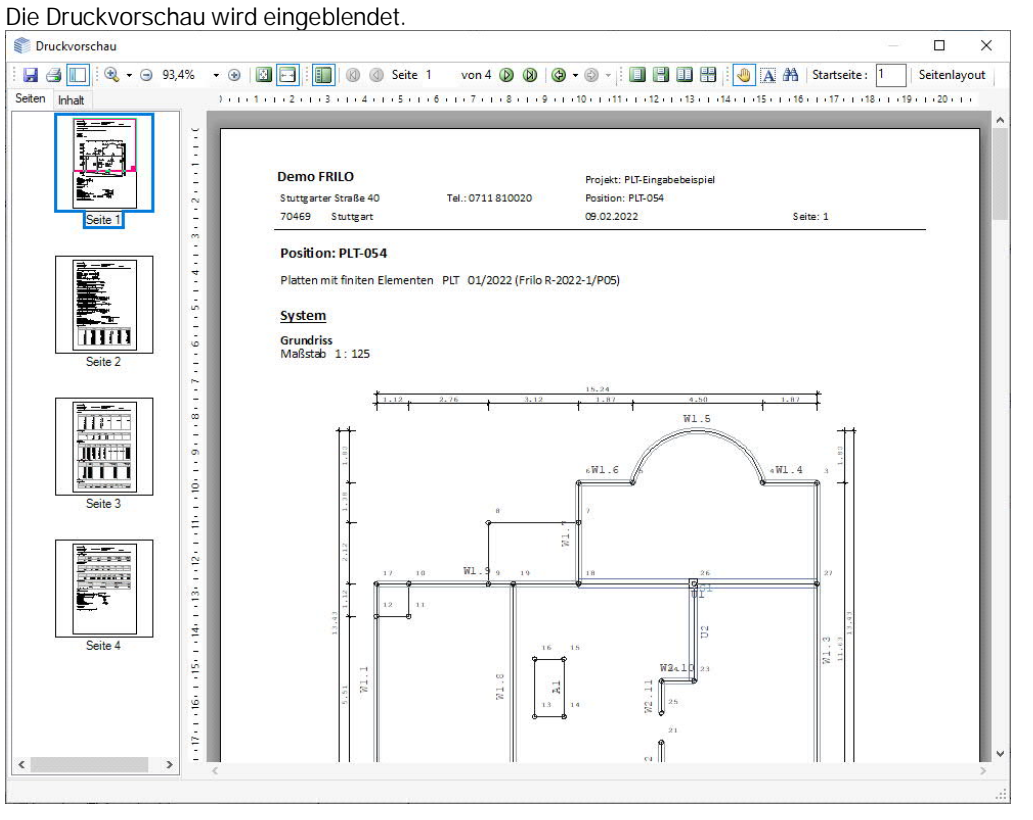

Sie können nun auf das Drucksymbol klicken und so den Ausdruck starten. Über das Symbol "Speichern" können Sie die Ausgabe bei Bedarf auch als PDF-Datei speichern.

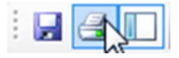

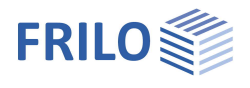

#### 58. Sichern / Speichern

Um das nun komplett eingegebene System abschließend zu sichern, klicken Sie auf den Menüpunkt **DATEI** und den Untermenüpunkt **SPEICHERN**. Bei umfangreichen Eingaben empfiehlt es sich natürlich auch schon während der Eingabe bzw. nach wichtigen Eingabeabschnitten zu sichern.

### 59. Programm beenden

Sie beenden das Programm über den Menüpunkt **DATEI** und den Untermenüpunkt **BEENDEN**.

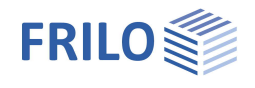

# <span id="page-21-0"></span>**Ausgabebeispiel in PLT**

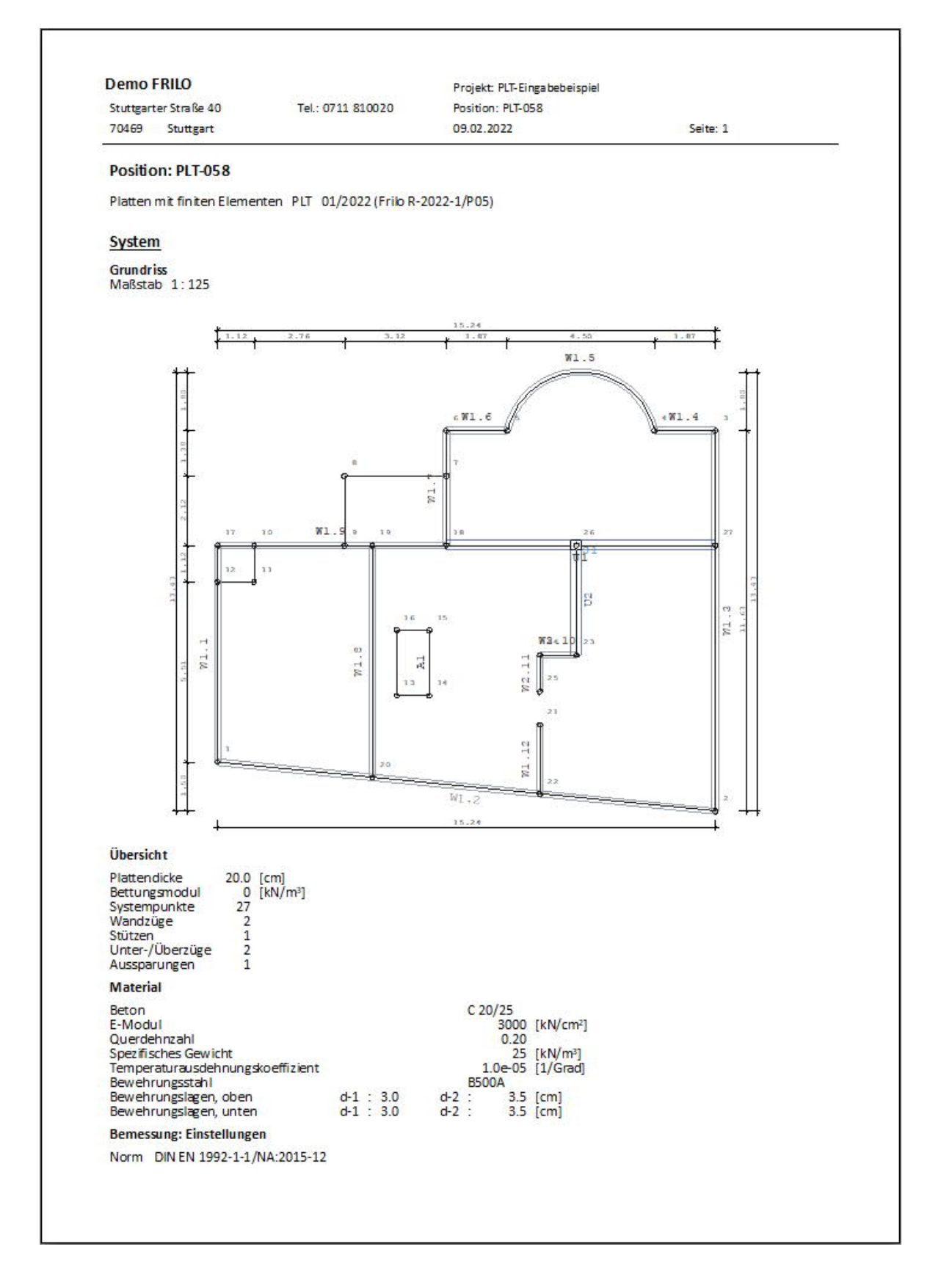

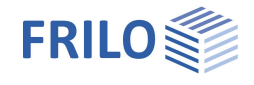

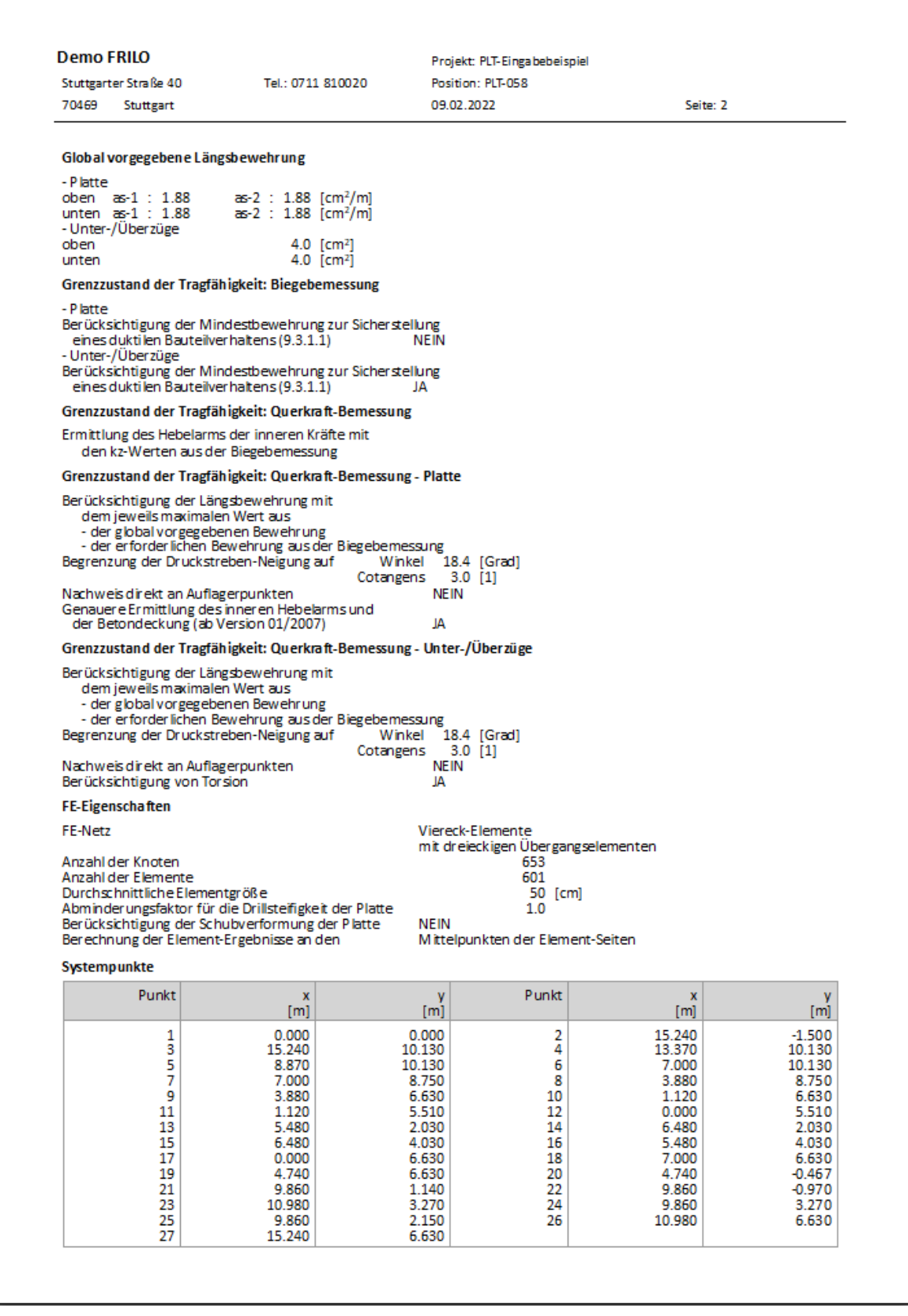

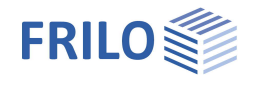

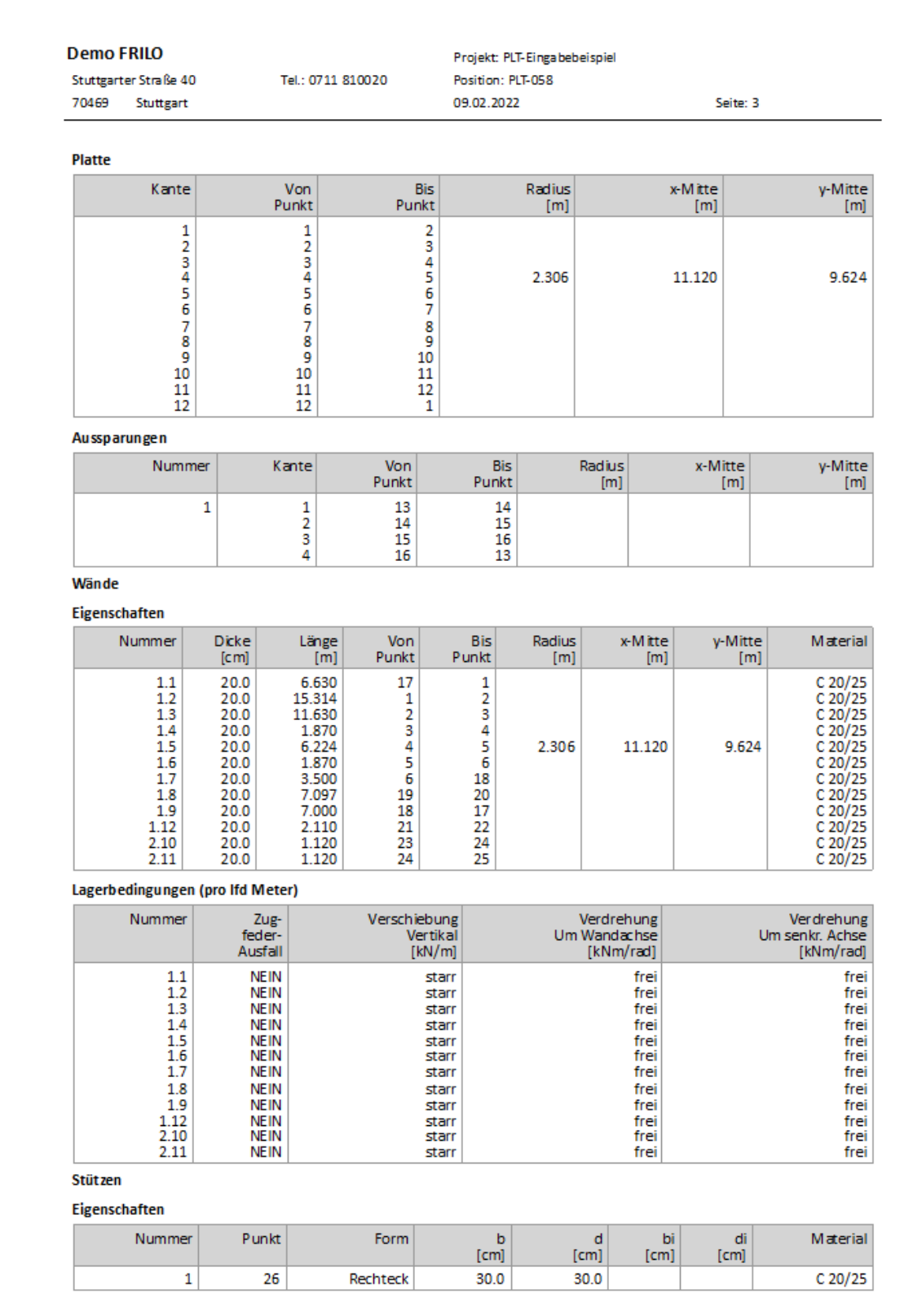

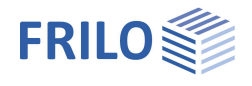

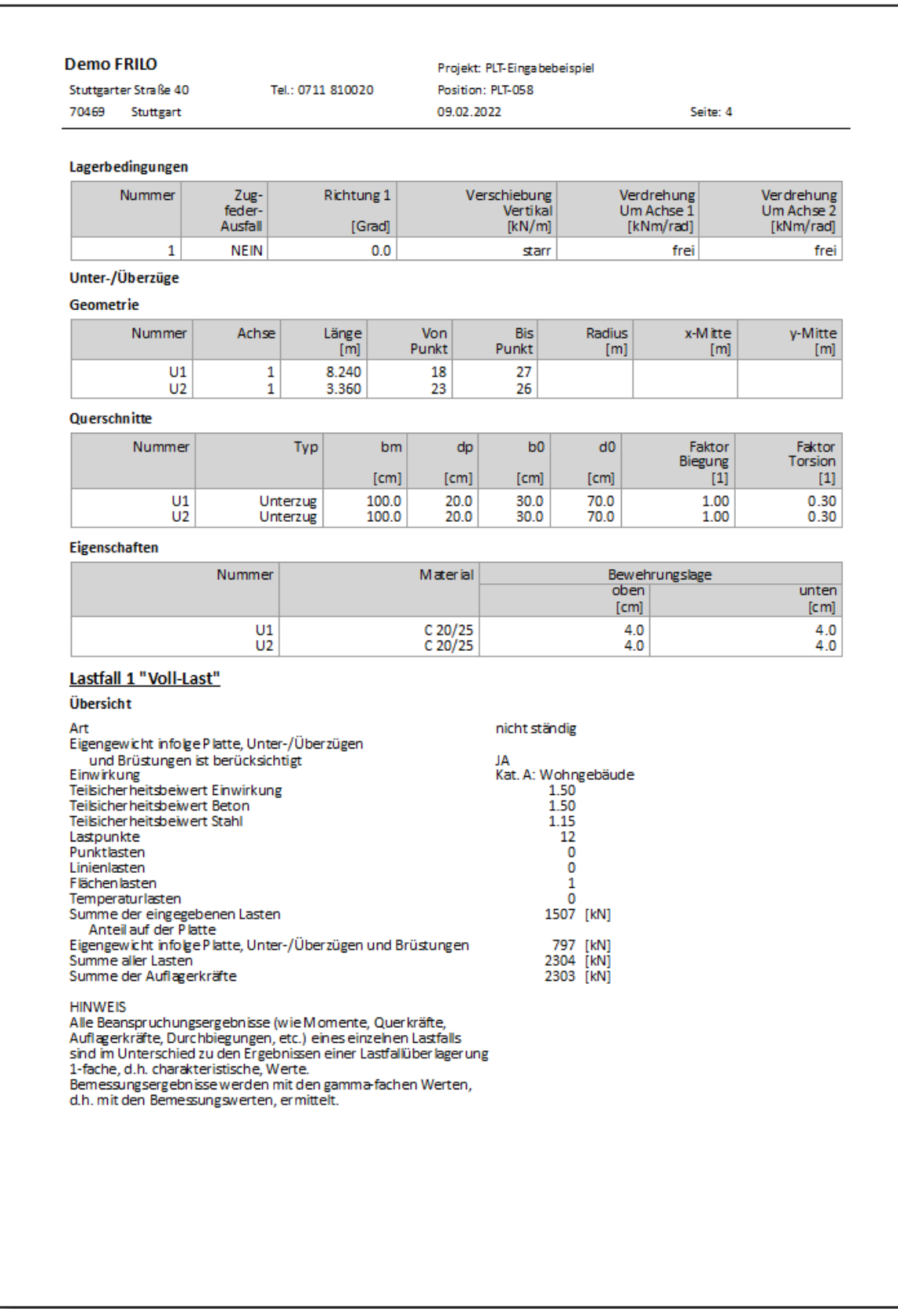

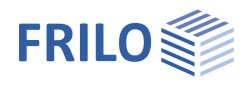

# <span id="page-25-0"></span>**GEO – Fortführung des Eingabebeispiels im Gebäudemodell**

Die Eingabe einer ersten Geschossplatte erfolgt genauso, wie auf den vorhergehenden Seiten für das Programm PLT beschrieben, da beide Programme dieselbe Eingabeoberfläche haben – nur das Kapitel zur Netzgenerierung und FE-Berechnung ist natürlich rein PLT-spezifisch.

*Tipp: Falls Sie die Grundplatte im Programm PLT eingegeben haben, können Sie diese Position auch in GEO importieren und hier die Eingabe quasi fortsetzen (DateiImportGeschoss-Ebene aus einer PLT-Position).*

Im Folgenden wird durch Kopieren und Ändern dieser Geschossplatte das Gebäude aufgebaut.

### <span id="page-25-1"></span>**Kopieren der Geschosse**

60. Klicken Sie auf die Geschossauswahl (Geschoss: NG (Normalgeschoss) und wählen Sie "**Geschoss: nächstes oben**".

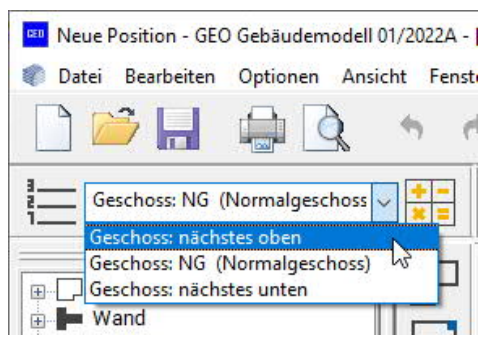

Bestätigen Sie die Abfrage, ob ein neues Geschoss oben angelegt werden soll mit "Ja".

Das Fenster für die Grundparameter für das neue Geschoss wird eingeblendet. Geben Sie eine Verkehrslast von q1= 0,75 kN/m<sup>2</sup> ein und bestätigen Sie mit "OK".

- 61. Für ein weiteres Geschoss wiederholen Sie den Schritt 60. Das Gebäude besteht nun aus insgesamt 3 Geschossen.
- 62. Speichern Sie die Gebäudeposition zur Sicherheit.

### <span id="page-25-2"></span>**3D-Ansicht des bisher eingegebenen Gebäudes**

63. Klicken Sie auf das Symbol für die 3D-Darstellung.

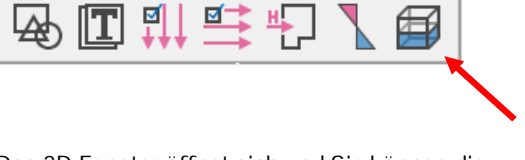

Das 3D-Fenster öffnet sich und Sie können die Darstellung drehen/bewegen. Klicken Sie dazu in die 3D-Darstellung und bewegen Sie die Maus bei gedrückter Taste – so können Sie zur optischen Kontrolle das Modell in verschiedenen Ansichten betrachten. Schließen Sie die 3D-Darstellung wieder.

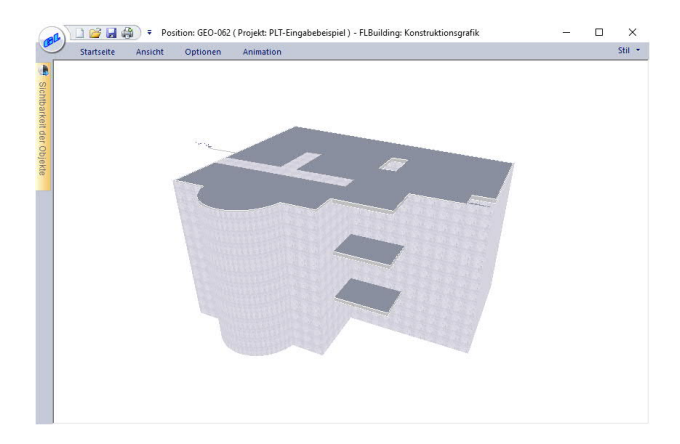

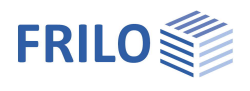

# <span id="page-26-0"></span>**Eingabe der Windlasten**

64. Klicken Sie links im Menü auf den Punkt **EINGABE HORIZONTALLASTEN**.

Im Fenster EINGABE HORIZONTALLASTEN die Auswahlliste **"Wind"** anklicken. Wählen Sie hier "alle Varianten" - das sich öffnende Fenster für die Windlastparameter bestätigen Sie mit **"OK"**.

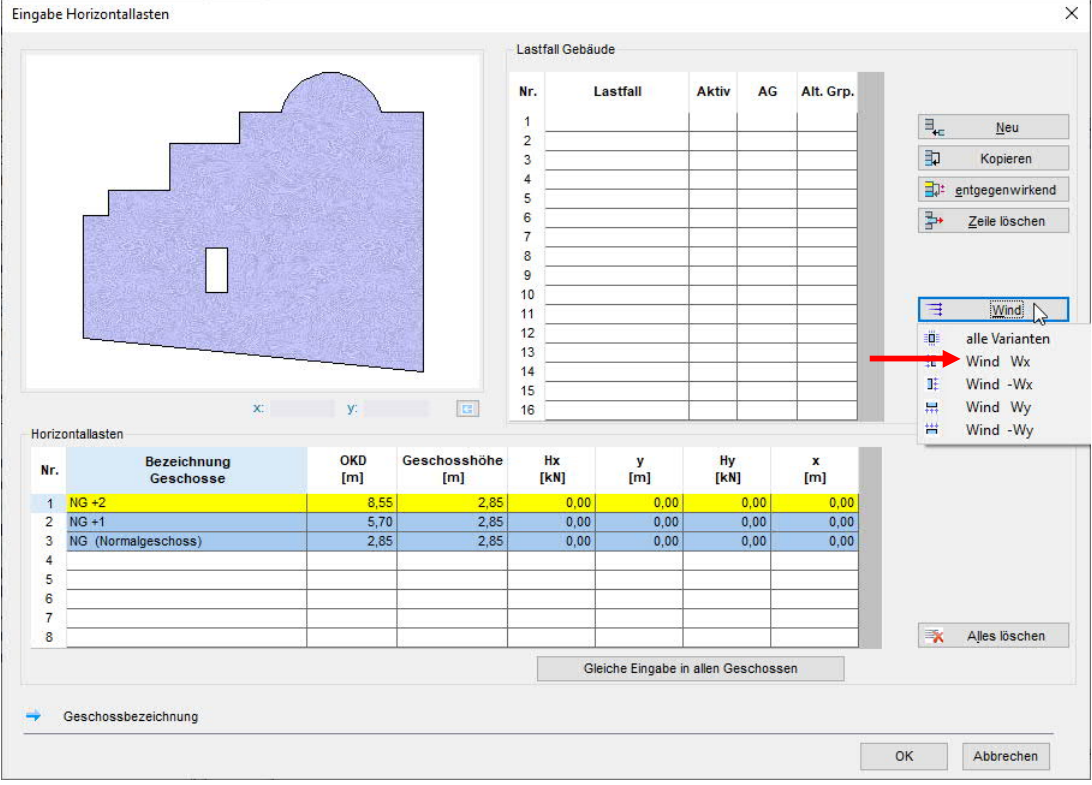

Im nun wieder aktiven Fenster EINGABE HORIZONTALLASTEN sehen Sie nun die generierten Lastfälle und die Werte.

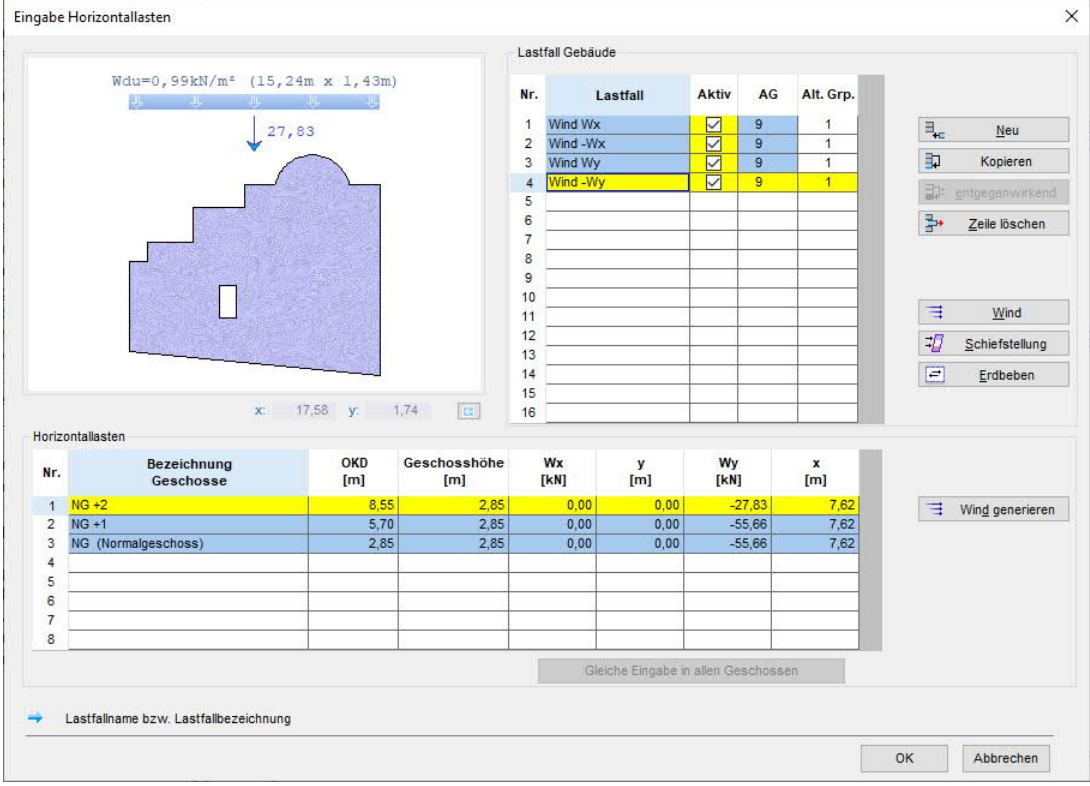

Bestätigen Sie das Fenster mit "OK".

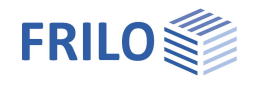

### <span id="page-27-0"></span>**Starten der Berechnung**

65. Klicken Sie auf das Symbol "Berechnen" (alternativ auf den Menüpunkt **BEARBEITENLASTBERECHNUNG GEBÄUDE**). In einem Fenster werden nun eventuell noch Hinweise gegeben die Berechnung startet mit Bestätigung dieses Fensters. Ein Fortschrittsbalken zeugt den Fortgang der Berechnung an.

# <span id="page-27-1"></span>**Ausgabe der Ergebnisse**

66. Klicken Sie auf die Registerkarte **AUSGABE** am unteren Ende des linken Menübaums.

Hier können Sie bei Bedarf den Umfang der Ausgabe über das **AUSGABEPROFIL** definieren.

Klicken Sie nun auf den Punkt **SEITENANSICHT** , so wird die Ausgabe als Druckvorschau angezeigt und kann gedruckt oder auch als PDF-Datei gespeichert werden.

# <span id="page-27-2"></span>**Programm beenden**

67. Um das eingegebene System zu speichern, klicken Sie auf den Menüpunkt **DATEI** und den Untermenüpunkt **SPEICHERN**. Sie beenden das Programm GEO über den Menüpunkt **DATEI** und den Untermenüpunkt **BEENDEN**.

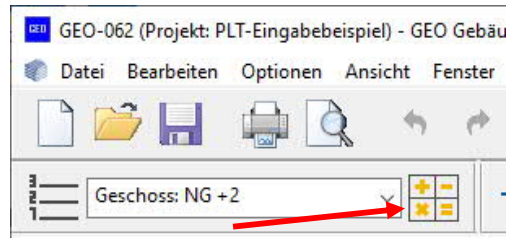

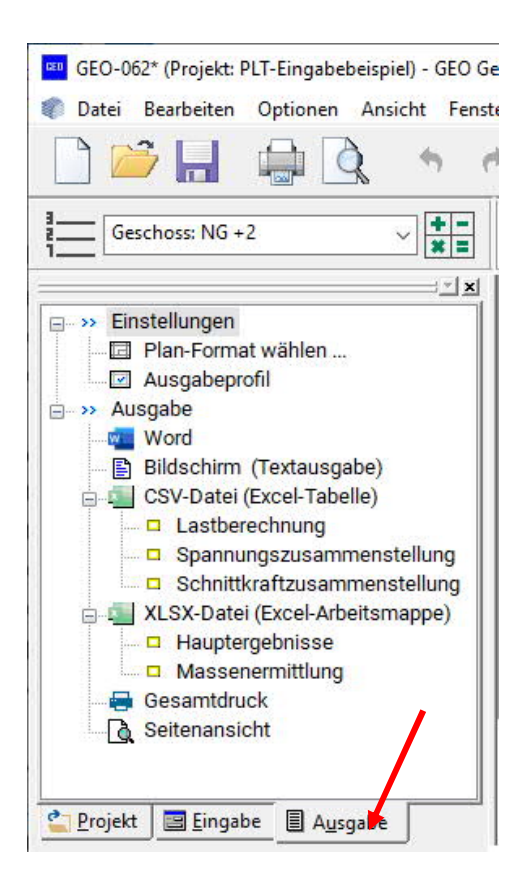